# <span id="page-0-0"></span>**Appunti su Excel**

### <span id="page-0-3"></span>*Introduzione:*

Il corso si rivolge alle persone che già conoscono gli elementi di base del foglio elettronico e che intendono utilizzarlo per realizzare delle applicazioni, sfruttando anche l'uso delle macro e delle routines in visual basic.

Si è utilizzata una metodologia basata sugli esempi.

Alcuni esempi prendono spunto da articoli di riviste: SfondoArlecchino, Date, Tabella Pivot, Risolutore (auto). Purtroppo si tratta di riviste vecchie che ho da tempo cestinato e andando a memoria non vorrei citare la rivista sbagliata.

Gli altri sono sostanzialmente originali, talvolta frutto della necessità di risolvere reali problemi. Nell'appendice ho riassunto alcune informazioni presenti nella guida in linea di Excel. Autore: Lucio Borsato.

### <span id="page-0-2"></span>*Sommario:*

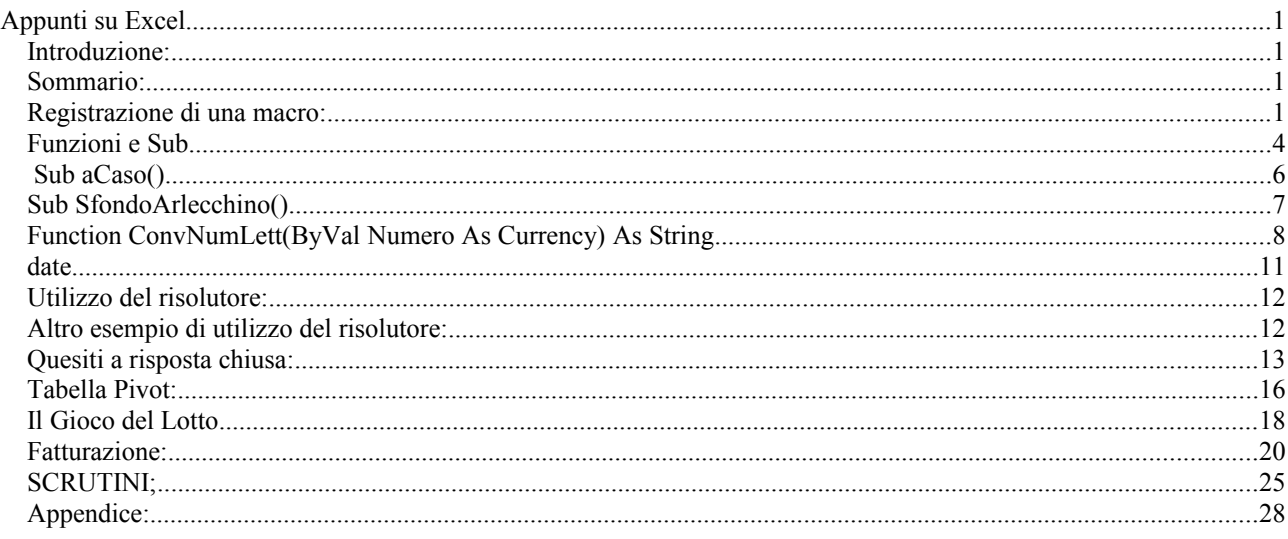

### <span id="page-0-1"></span>*Registrazione di una macro:*

Scegliere:

- 1. strumenti
- 2. macro

3. registra nuova macro Digitare il nome **"Titoli"** come nome della macro.

Memorizzare la macro nella cartella **"personale"** per poterla utilizzare in qualunque altra cartella di lavoro.

La cartella "personale" è gestita da Excel in modo particolare.

All'apertura del programma

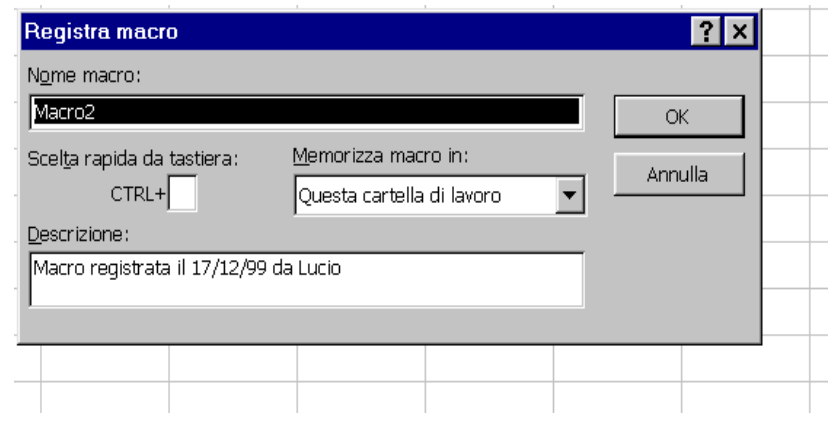

viene comunque aperta, se esiste, e per non creare confusione all'utente rimane nascosta. Viene salvata automaticamente in una direttrice definita al momento dell'installazione e non più modificabile: **C:\……….\XLSTART.**

**Dal momento che sono sempre disponibili, per essere eseguite, tutte le macro appartenenti alle cartelle aperte e che la suddetta cartella è sempre aperta, memorizzare una macro in "personale.XLS" significa averla sempre a disposizione.**

Vogliamo ora registrare le seguenti operazioni:

- Selezioniamo il colore dello sfondo *giallo*.
- Selezioniamo il colore del carattere *blu*.
- Selezioniamo *grassetto* per il carattere.
- Selezionare la dimensione del carattere (12 pti)
- Interrompiamo la registrazione premendo il pulsante fine registrazione.

ᆜᇜᄭ

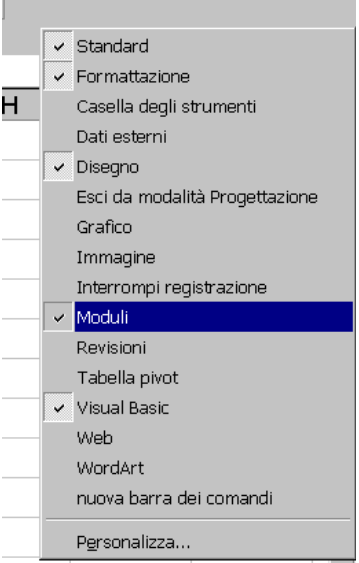

Per eseguire una macro, possiamo ad esempio associarla ad un pulsante di comando: aprire la barra moduli (tasto destro sulla barra dei comandi, e poi spuntare la casella corrispondente a moduli). Selezionare quindi pulsante e disegnarlo sul foglio di lavoro, nella posizione desiderata. Associare quindi al pulsante la macro voluta "*Titoli*" e cambiare l'etichetta proposta (pulsante1) con una più significativa, ad esempio *Titoli*.

Interromp $\boxtimes$ 

匿

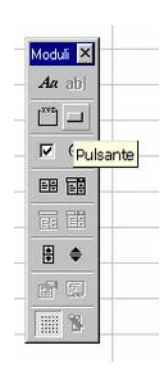

#### **Per eseguire la macro:**

- Selezioniamo alcune celle da evidenziare
- Premiamo il pulsante associato alla macro

 Ed ecco il risultato, dopo aver evidenziato le celle b5 e b6 e aver premuto il pulsante evidenzia.

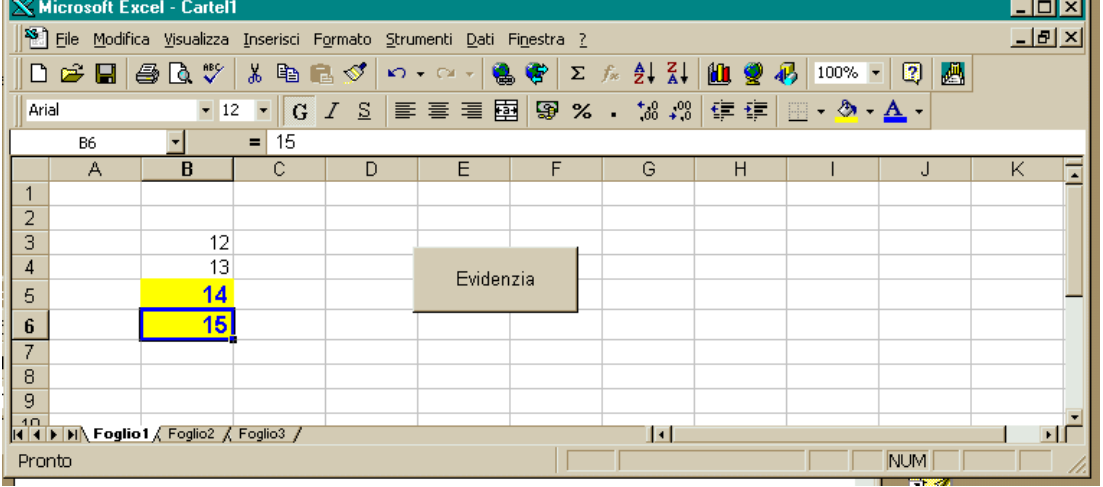

Se invece vogliamo avere a disposizione questa nuova macro in una barra degli strumenti, utilizzabile in tutte le cartelle, possiamo procedere così:

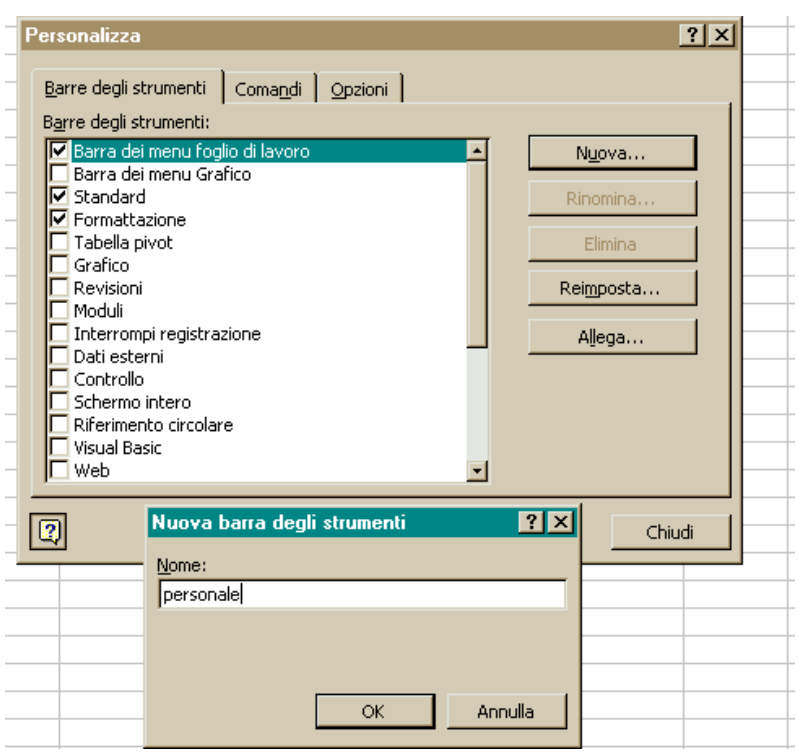

• *Visualizza\Barra degli strumenti\personalizza:*

Scegliamo *nuova* e poi digitiamo il nome personale,

OK,

selezioniamo la linguetta comandi,

evidenziamo *macro* e trasciniamo il pulsante personalizzato nella barra personale,*CHIUDI*, *Premiamo il nuovo pulsante (sole che ride)*

Associamo il nome della macro Evidenzia, della cartella personale

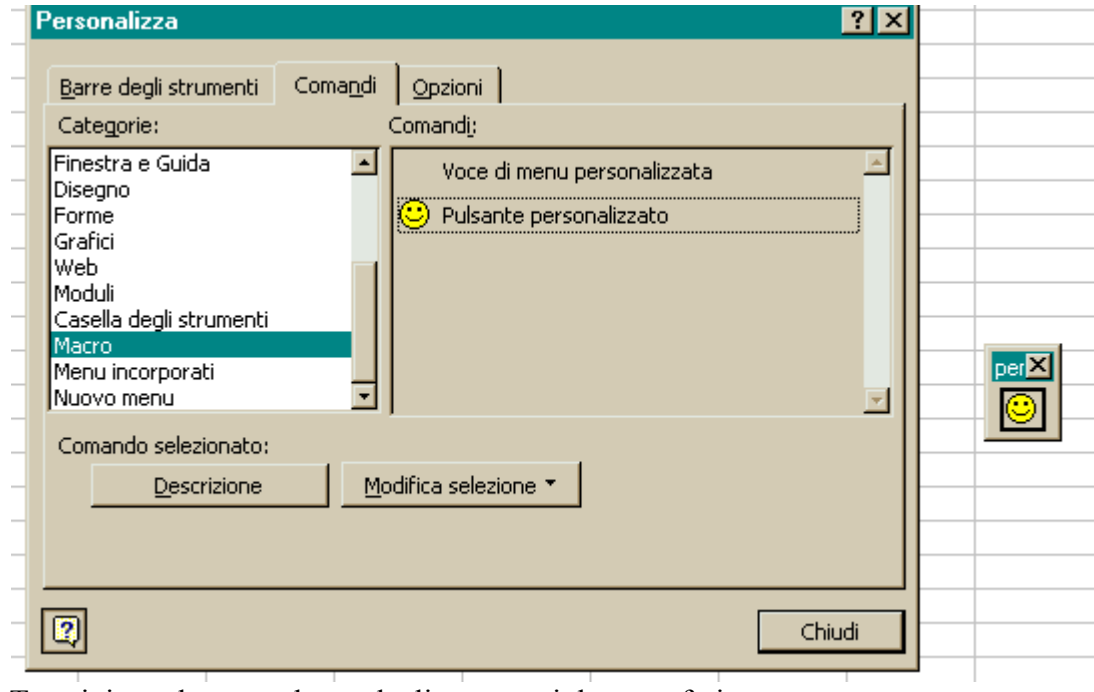

Trasciniamo la nuova barra degli strumenti dove preferiamo Ora le barre degli strumenti si presenteranno cosi:

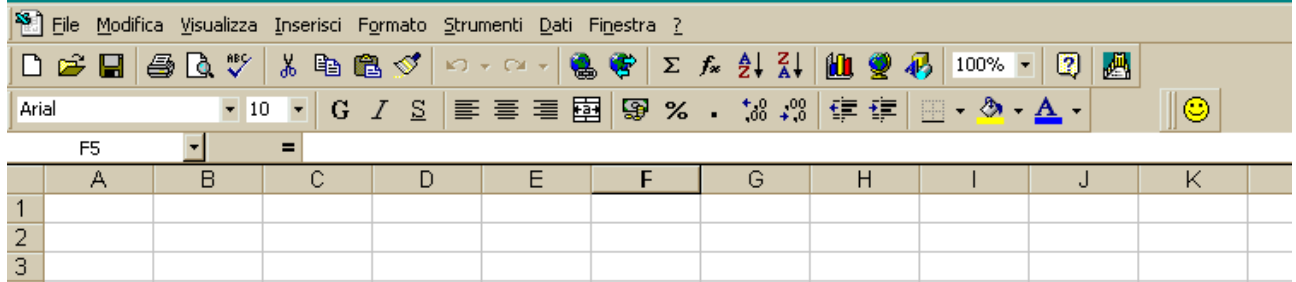

e la nuova macro sarà disponibile in tutte le cartelle.

### <span id="page-3-0"></span>*Funzioni e Sub*

Vogliamo ora provare a scrivere ed eseguire una Funzione ed una Sub.

Una routine **Sub** è una serie d'istruzioni racchiuse tra le istruzioni **Sub** e **End Sub** e che non restituisce un valore. Una **Function** è una serie d'istruzioni racchiuse tra **Function** ed **End Function** e può restituire un

valore. Scegliamo *Visualizza/Barra degli strumenti* e spuntiamo la casella *Visual Basic* Entriamo in *editor di Visual Basic*

Tasto destro del mouse, *inserisci modulo*

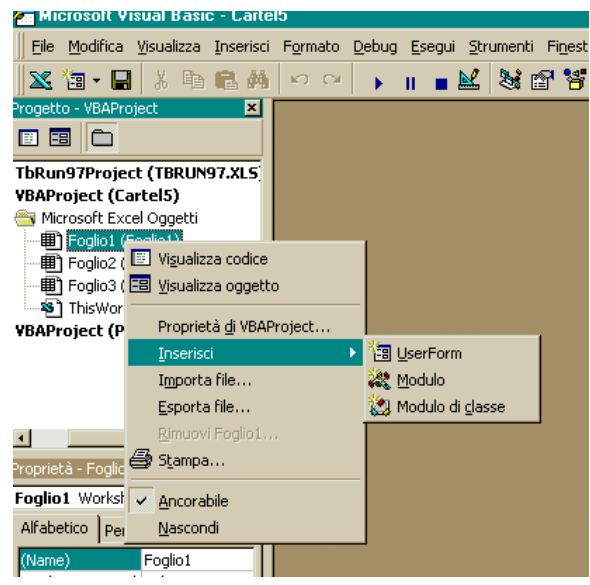

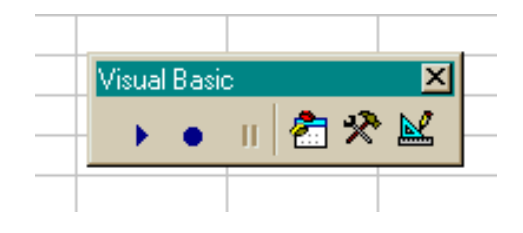

Possiamo ora nel modulo iniziare a scrivere la nostra funzione (**AreaCerchio**) e la Sub **Prova** che serve a provare tale funzione.

' sub utilizzata per provare la funzione AreaCerchio Sub **prova()** Dim Dato As Single Dim Area As Single *'introduzione dati* Dato = InputBox(prompt:="Inserisci il raggio") *'calcolo l'area del cerchio utilizzando la funzione AreaCerchio e passandole il valore del raggio* Area = AreaCerchio(Dato) *'fornisce la risposta* risposta = "L'area del cerchio con" & Chr(13) & " r = " & Dato & Chr(13)  $&$  "è uguale a "  $&$  Area MsgBox prompt:=risposta, Buttons:=vbOKOnly + vbInformation End Sub

================================================================

*'calcola l'area del cerchio, dato il raggio* Function **AreaCerchio(**ByVal Raggio As Single) As Single

*'il programma chiamante passerà una copia del valore del Raggio e non l'indirizzo, dato che Raggio è preceduto dall'opzione ByVal* Dim PiGreco As Single *'tre diversi modi per memorizzare la costante PiGreco:*

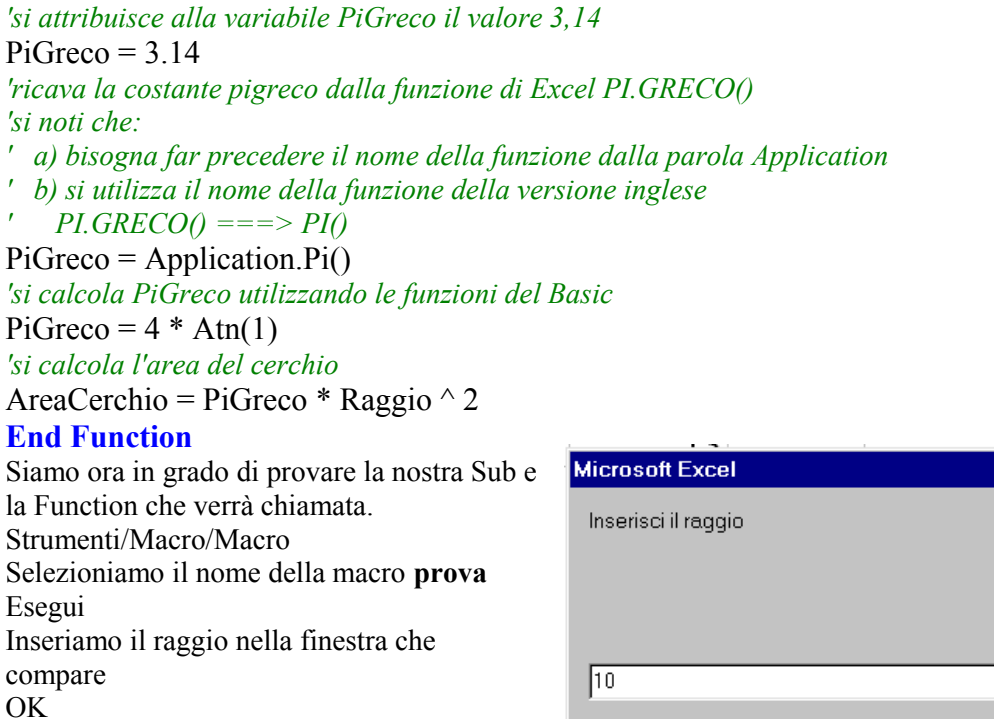

 $\overline{\mathbf{x}}$ **OK** Annulla

In risposta otterremo il messaggio seguente.

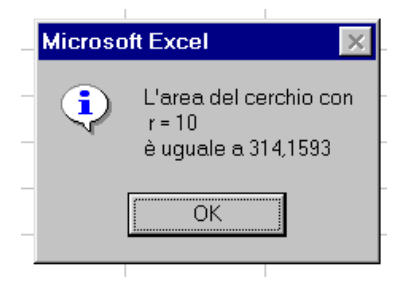

Possiamo anche utilizzare la funzione **AreaCerchio** nel foglio elettronico, in aggiunta a quelle fornite da Excel.

Ricordiamoci che se vogliamo utilizzare tale funzione in qualsiasi foglio di lavoro, dobbiamo memorizzarla in un modulo della cartella **person**.

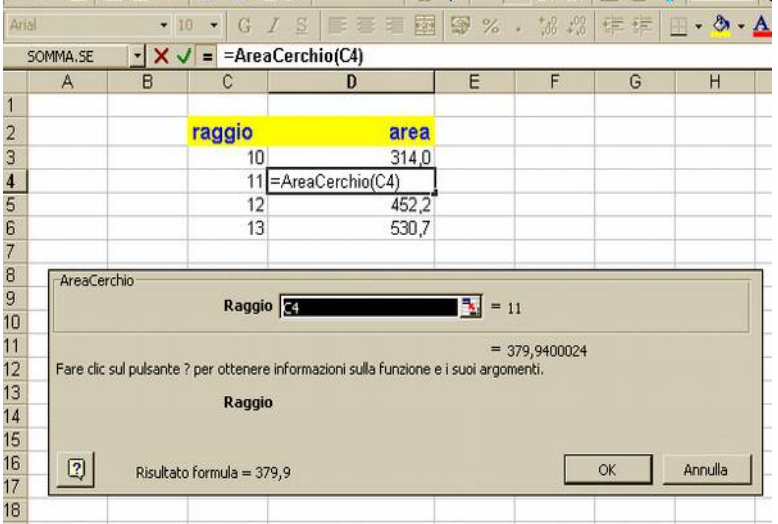

# <span id="page-5-0"></span>*Sub aCaso()*

Nella prima *colonna*, a partire dalla quarta riga, registra un progressivo da 1 a 15.

Genera 15 numeri casuali compresi tra 0 e 100 e li inserisce nella seconda *colonna* del foglio di lavoro. Nella prima e seconda *riga* del foglio di lavoro, inserisce rispettivamente il minimo ed il massimo dei numeri generati, nonché la riga corrispondente.

Evidenzia in verde e giallo il minimo ed il massimo

L'istruzione **Const Inizio = 3** permette di utilizzare la parola Inizio al posto del numero 3 in tutte le istruzioni della sub. Volendo cambiare il 3 in 5 in tutte le istruzioni in cui compare, sarà sufficiente modificare l'istruzione Const.

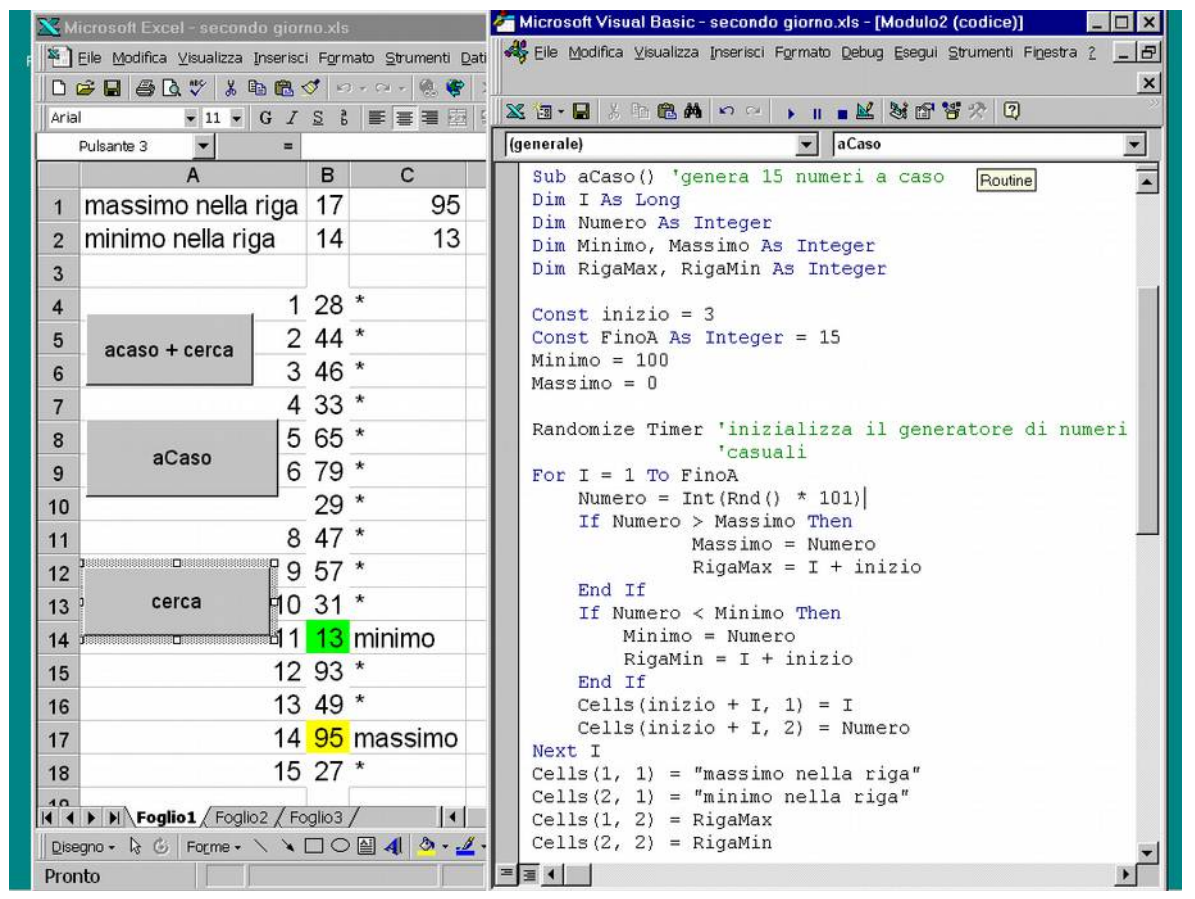

L'istruzione **Randomize Timer** inizializza il generatore di numeri casuali, utilizzando il timer del computer per stabilire l'elemento da cui partire.

Notiamo la presenza del gruppo **for I = 1 to FinoA …………. next I**

Tutte le istruzioni racchiuse all'interno vengono eseguite 15 volte, dal momento che FinoA vale 15.

Ogni volta che il ciclo viene eseguito, I viene incrementato di una unità.

L'istruzione **Int(Rnd()\*101)** fornisce un numero intero compreso tra 0 e 101.

L'istruzione **Rnd()** fornisce un numero casuale non intero compreso tra zero ed 1.

**Rnd()\*101** permette di ottenere un numero casuale, con decimali maggiore o uguale a zero e minore di 101. **Int( )** restitusce la parte intera dell'argomento.

Le istruzioni **if Then Else Endif** servono per memorizzare il massimo ed il minimo dei numeri generati e le righe corrispondenti.

L'istruzione **Cells(Inizio + I, 2) = Numero** 

consente di scrivere nella cella corrispondente alla

 $riga = Inizio + I$ 

 $colonna = 2$ 

del foglio di lavoro attivo, il numero casuale generato.

*La sub Cerca() permette di individuare le celle contenenti i numeri massimi e minimi e li evidenzia, colorando lo sfondo di giallo e verde, e scrivendo nella cella a fianco rispettivamente "massimo" e "minimo".*

*Le istruzioni Racchiuse tra* Do Until Cells(I + inizio, 1) *e* Loop *vengono eseguite un certo numero di volte, finchè la cella di coordinate I+Inizio ed 1 non risulta vuota.*

*Dal momento che Inizio vale 3 e che ad I viene assegnato il valore 1 prima del gruppo Do, la prima volta viene esaminata la cella riga 4, colonna 1.*

*Le istruzioni* If Then Els*e permettono di memorizzare le righe corrispondenti al massimo ed al minimo numero letto.*

*Non appena si incontra una cella vuota, si esce dal gruppo Do.*

*A questo punto (conoscendo le righe corrispondenti al massimo ed al minimo è possibile evidenziarli). L'istruzione Cells(RigaMax, 2).Interior.Color = vbYellow permette di cambiare la proprietà del colore dello*

```
End Sub
                                                             \overline{\phantom{1}}Sub cerca ()
'individua il massimo e il minimo dei guindici numeri
'e li evidenzia colorando lo sfondo delle celle
Dim I As Long
Dim Minimo, Massimo As Integer
Dim RigaMax, RigaMin As Integer
Const inizio = 3T = 1Minimo = 100Massimo = \thetaDo Until Cells (I + \text{inizio}, 1) = ""Cells (I + inizio, 2). Interior. Color = vbWhite
    Cells (I + \text{inizio}, 3) = "*"
    If Cells (I + inizio, 2) > Massimo Then
        Massimo = Cells(I + inizio, 2)RigaMax = I + inizioEnd If
    If Cells (I + initio, 2) < Minimo Then
        Minimo = Cells (I + initio, 2)Rigamin = I + inizioEnd Tf
I = I + 1'fine gruppo istruzioni Do Until
Loop
Cells (RigaMax, 3) = "massimo"<br>Cells (RigaMin, 3) = "minimo"
Cells (RigaMax, 2) . Interior. Color = vbYellow
Cells (RigaMin, 2). Interior. Color = vbGreen
End Sub
```
*sfondo della cella di coordinate RigaMax, 2 assegnandole il colore giallo. vBYellow è una costante numerica corrispondente al colore giallo.* 

*L'istruzione Cells(RigaMax, 3) = "massimo" permette di memorizzare la scritta "massimo" nella cella di coordinate RigaMax, 3.*

### <span id="page-6-0"></span>*Sub SfondoArlecchino()*

*'colora lo sfondo delle celle selezionate in modo casuale* Dim Verde, Rosso, Blu As Integer Dim C As Range *' la funzione Rnd() genera un numero casuale compreso tra zero ed uno 'la funzione RGB permette di ottenere un colore mescolando i tre componenti fondamentali 'C in questo caso rappresenta un oggetto Range, cioè una cella 'l'istruzione For ……. next permette di ripetere un gruppo di istruzioni per ogni C appartenente alla zona 'selezionata .Interior.Color è una proprietà dell'oggetto range (colore dello sfondo) .Value permette di scrivere qualcosa nella cella selezionata (in questo caso il numero corrispondente al colore dello sfondo)* For Each C In Selection

# Next

**End Sub** Ed ecco cosa si ottiene eseguendo la macro, su un gruppo di celle selezionate.

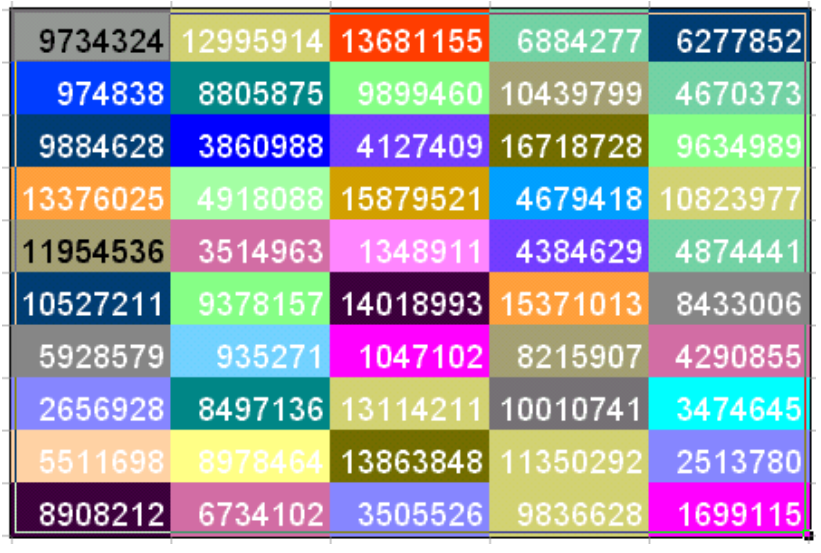

## <span id="page-7-0"></span>*Function ConvNumLett(ByVal Numero As Currency) As String*

Funzione che converte un numero in una stringa

### *Ad esempio 127 centoventisette*

*'Si riceve il valore di numero e non 'l'indirizzo; di conseguenza non si modifica il campo Numero del programma chiamante, l'alternativa è ByVal.*

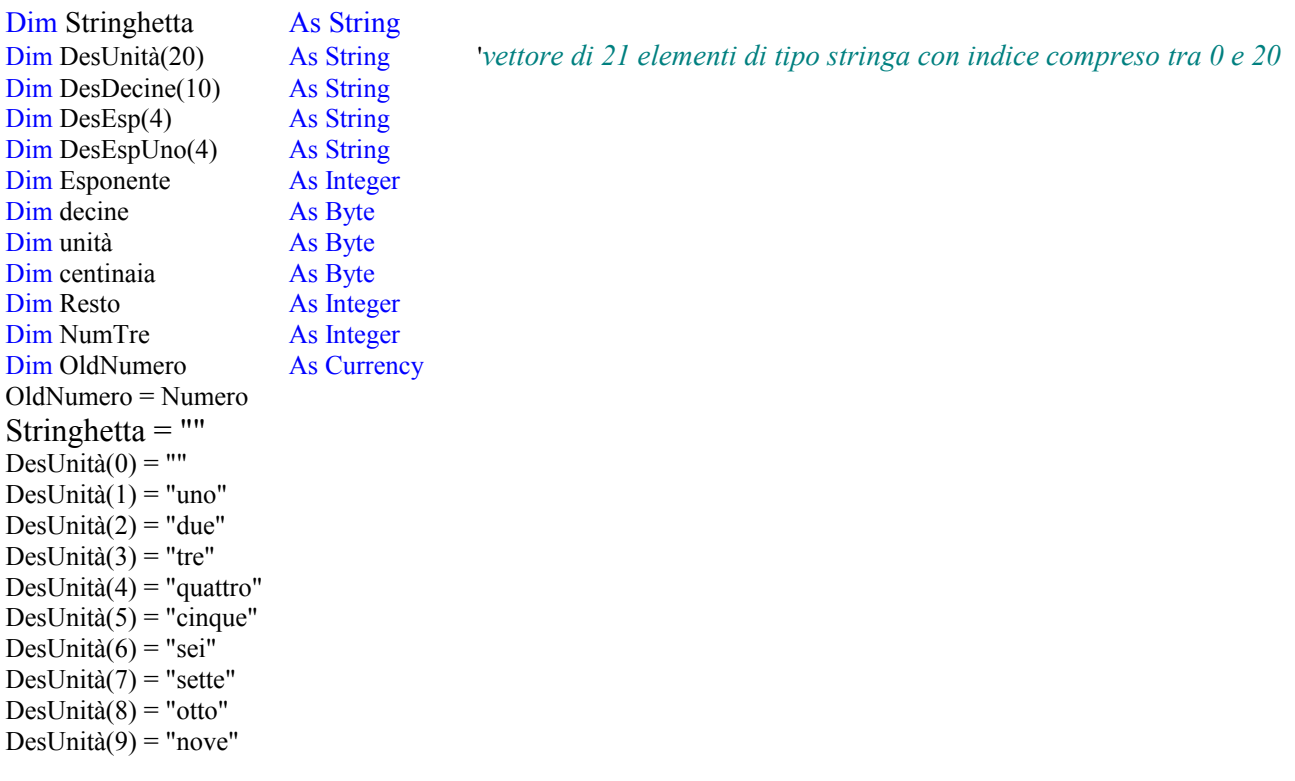

DesUnità(10) = "dieci"  $DesUnità(11) = "undici"$ DesUnità(12) = "dodici"  $DesUnità(13) = "tredici"$ DesUnità(14) = "quattordici" DesUnità $(15)$  = "quindici" DesUnità $(16)$  = "sedici" DesUnità(17) = "diciassette" DesUnità(18) = "diciotto" DesUnità(19) = "diciannove"  $DesDecine(2) = "venti"$  $DesDecine(3) = "trenta"$  $DesDecine(4) = "quaranta"$  $DesDecine(5) = "cinquanta"$  $DesDecine(6) = "sessanta"$  $DesDecine(7) = "settanta"$  $DesDecine(8) = "ottanta"$  $DesDecine(9) = "novanta"$  $DesDecine(10) = "cento"$  $DesEsp(0) = "$  $DesEsp(1) = "Mila"$  $DesEsp(2) = "Milioni"$  $DesEsp(3) = "Milardi"$  $DesEspUno(0) = "$ "  $DesEspUno(1) = "Miller"$  $DesEspUno(2) = "unMilione"$  $DesEspUno(3) = "unMiliardo"$ 

*'se il numero è negativo, aggiunge il prefisso "meno" 'e cambia il numero in positivo* If Numero  $\leq 0$  Then Numero  $= 0$  - Numero stringhetta = "meno" endif

```
'Tratta tre cifre alla volta, partendo da quelle più significative
For Esponente = 4 To 0 Step -1
'esponente = 4 ==> migliaia di miliardi
 'esponente = 3 ==> miliardi
 'esponente =2 ==> milioni
 'esponente = 1 ==> migliaia
 'esponente = 0 ==> unità
'NumTre contiene tre cifre partendo da migliaia di miliardi
   NumTre = Int(Numero / 1000 ^ Esponente)
```
#### *Select Case* NumTre

*Case Is*  $\leq 0$  Stringhetta = "non converto numeri negativi" *Case Is* = 0 Stringhetta = stringhetta  $&$  "" *Case Is* = 1000 Stringhetta = "mille" *Case Is* < 1000  *'converte le centinaia* centinaia =  $Int(NumTre / 100)$  *If* centinaia = 0 *Then Else*

 *If* centinaia > 1 *Then* Stringhetta = Stringhetta & DesUnità(centinaia) *Else End If* Stringhetta = Stringhetta  $\&$  "cento" *End If 'converte le decine* Resto = NumTre - centinaia \* 100  $decine = Int(Resto / 10)$  *If* decine > 1 *Then* Stringhetta = Stringhetta & DesDecine(decine) *'converte le unità*  $Resto = Resto - decine * 10$  *If* Resto = 1 Or Resto = 8 *Then* Stringhetta = Left(Stringhetta, Len(Stringhetta) - 1) \_ & DesUnità(Resto) *Else* Stringhetta = Stringhetta & DesUnità(Resto) *End If*

*Else*

 *'converte un numtre inferiore a venti* Stringhetta = Stringhetta & DesUnità(Resto)

 *End If Case Else*

Stringhetta = "non sono in grado di convertirlo"

### *End Select*

*'aggiunge mille o mila alle migliaia 'milione o milioni 'miliardo o miliardi*

*If* NumTre = 1 *Then* Stringhetta = Left(Stringhetta, Len(Stringhetta) - 3) Stringhetta = Stringhetta  $\&$  DesEspUno(Esponente)

### *Else*

 *If* NumTre > 1 *Then* Stringhetta = Stringhetta  $\&$  DesEsp(Esponente)

*End If*

*End If*

Numero = Numero - Int(Numero / 1000  $\triangle$  Esponente) \* 1000  $\triangle$  Esponente

**Next** Esponente

*If* OldNumero = 0 *Then* Stringhetta = "zero"

ConvNumLett = Stringhetta

**End Function**

#### **Vediamo ora di applicare tale funzione:**

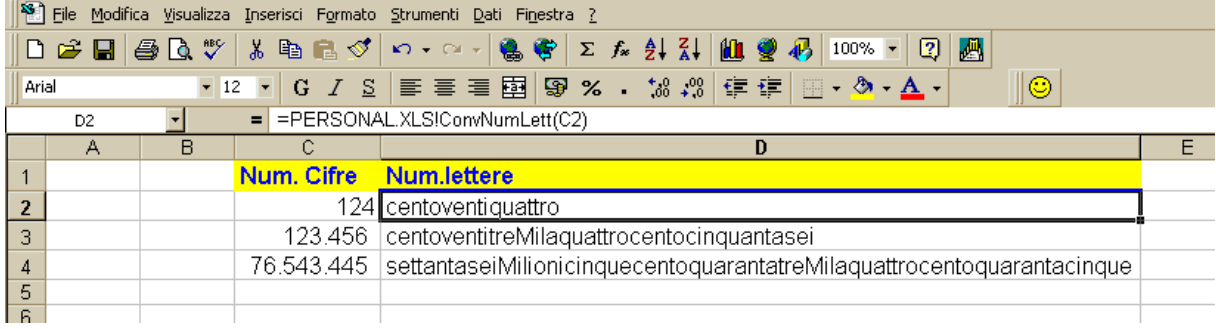

## <span id="page-10-0"></span>*date*

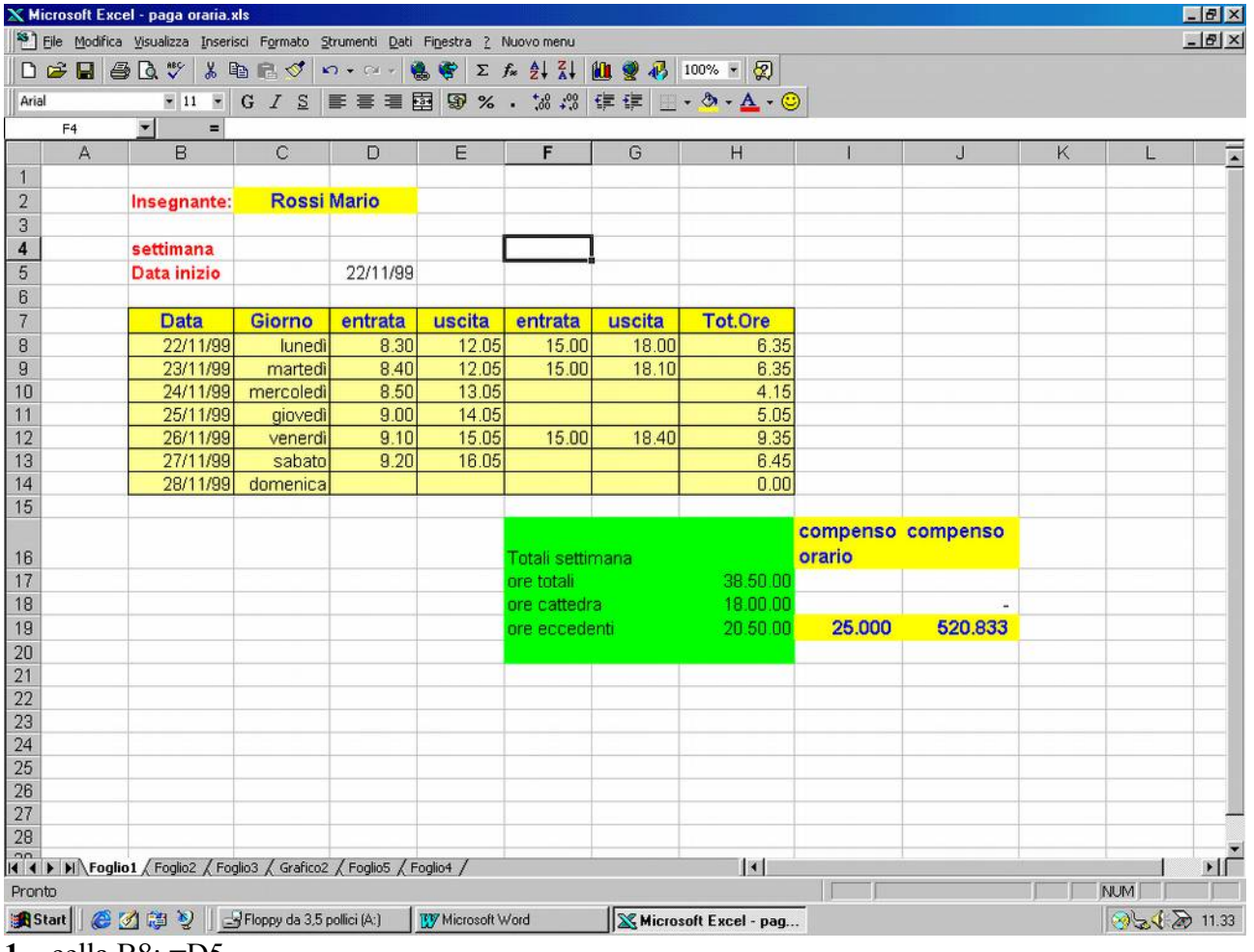

- **1.** cella B8: =D5
- **2.** cella B9: =B8+1
- **3.** copiare la formula della cella B9, nelle celle B10…..B14
- **4.** Cella C8: utilizzare la funzione **"GIORNO.SETTIMANA(B8,tipo)"**, che restituisce un numero da 1 a 7 corrispondente al giorno della settimana. Tipo permette di considerare come primo giorno il lunedì o la domenica.
- **5.** Scegliere il formato personalizzato "**gggg**", per visualizzare lunedì, martedì, ecc. ecc…
- **6.** Idem per le celle C9….C14
- **7.** Per introdurre le ore utilizzare un formato ora, ad esempio 80:00
- **8.** Tenere presente che introducendo un'ora o una data si memorizza un numero seriale, le ore zero del primo giorno del secolo corrispondono al numero 1.
- **9.** L'unità di misura è il giorno.
- **10.** Le ore **SEI** del primo giorno del secolo vengono registrate con il numero 1+ 6/24 = 1,25.
- **11.** Se visualizziamo una cella contenente il numero 1,25, a seconda del formato prescelto potremo vedere:
	- 06:00 (con uno dei formati ora)
	- 01 gen 1990 (con uno dei formati data)
	- 1,25 con un formato numero
	- 01 gen 1990 06:00 con un diverso formato data/ora
- **12.** Tenere presente che anche se leggiamo ore totali 38:50, in realtà il numero memorizzato è:  $38/24+50/(24*60)$  e di questo si deve tener conto anche nel calcolare il compenso settimanale =

ore eccedenti le 18 per compenso orario  $\rightarrow$  il compenso orario deve essere moltiplicato per 24, dato che l'unità di misura è il giorno.

- **13.** Per visualizzare un numero di ore superiore a 24, utilizzare un formato personalizzato del tipo [h]:mm
- **14.** Nel calcolare le ore lavorate nell'arco della giornata, tenere presente il caso in cui l'uscita avviene dopo le ore 24, utilizzare quindi la funzione **"SE".**

## <span id="page-11-1"></span>*Utilizzo del risolutore:*

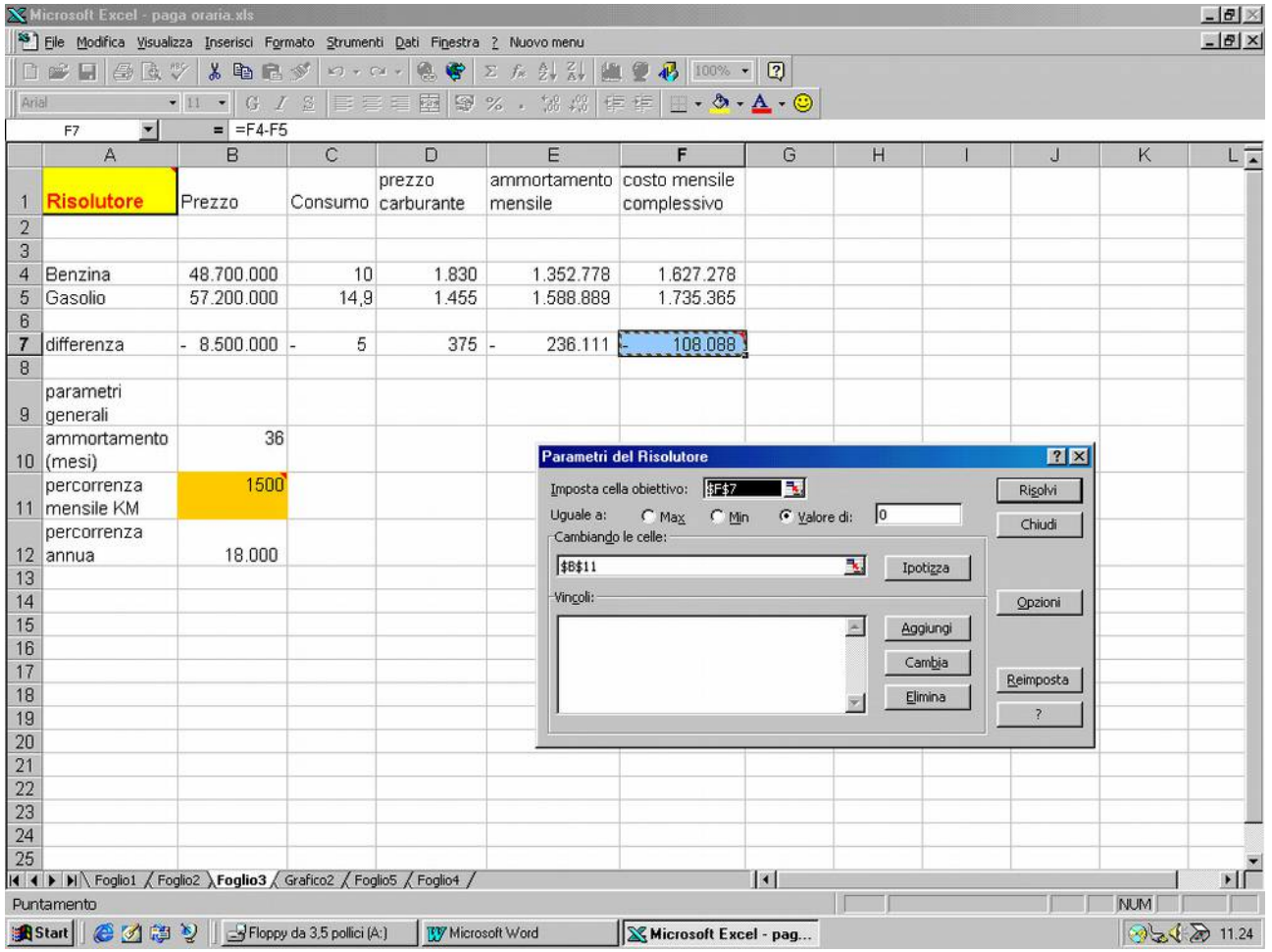

- La cella obiettivo è la F7
- Verrà calcolato automaticamente il valore della cella B11 (percorrenza mensile), che consente di realizzare l'obiettivo, cella F7=0.

### <span id="page-11-0"></span>*Altro esempio di utilizzo del risolutore:*

Soluzione di un'equazione, nel campo dei numeri reali.

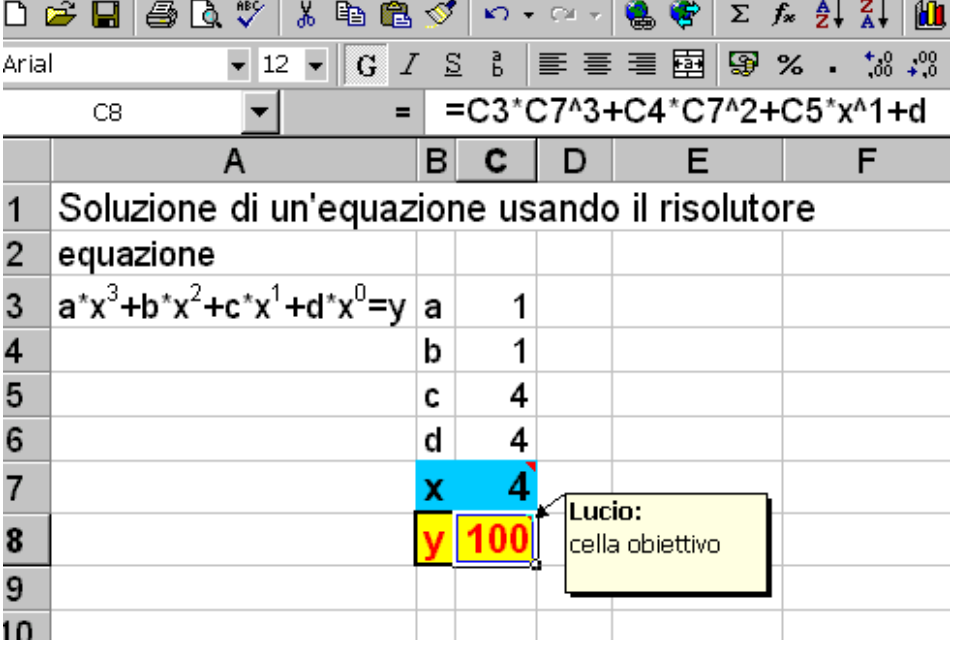

La cella C8 contiene la formula visualizzata nella barra delle formule e rappresenta la cella obiettivo, la cella C7 rappresenta invece la grandezza che viene fatta variare.

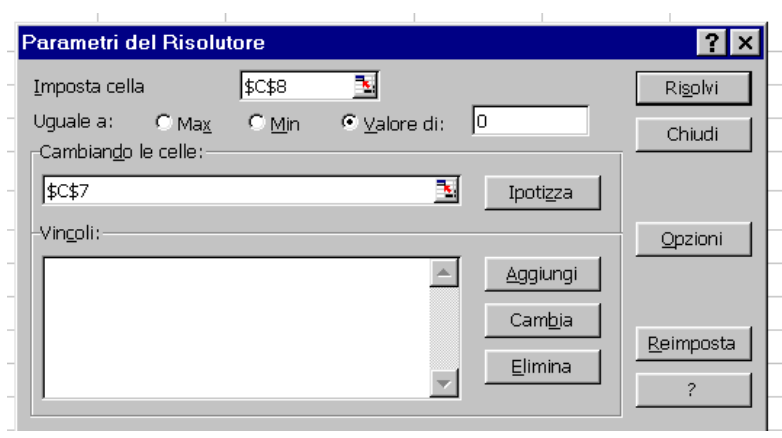

D G B B B V & B B V | n · a · B + Z & 2 X | B · B B | 100% · 2 | ◆ GreaTabellaPivot |

inglese

a draw

a stamp

a pen a telephone

G / S & | 事 著 君 图 9 % · % # 像 读 图 · 3 · A · 3

 $\mathbf{c}$ 

**Scopri** 

Scegliere strumenti, risolutore: Impostare la cella C8 Uguale al valore di zero, cambiando la cella  $C7$ 

Ed ecco il risultato che si ottiene:

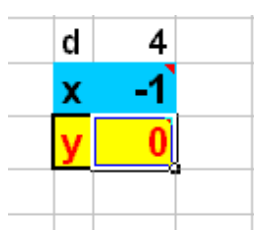

La colonna A, attualmente nascosta, contiene le risposte esatte; la colonna B le domande; la colonna C le risposte che darà l'allievo. Nelle colonne D ed E si segnalano le risposte esatte e quelle errate.

Al pulsante Start è associata una macro che cancella le risposte già date e permette di rieseguire l'esercizio dall'inizio. Al pulsante Scopri è

associata una macro che permette di scoprire la colonna nascosta A e quindi di controllare quali avrebbero dovuto essere le risposte esatte.

D E

 $\overline{3}$  $\overline{1}$ 

ok

 $\overline{?}$  $\mathbf{x}$  $o<sub>k</sub>$ 

ok

ok

 $F$ 

59

er risposte

Ed ecco la formula associata alle celle della colonna D:

= | =SE(IDENTICO(A12;C12);"ok";SE(C12="";"";SE(C12=A12;"quasi";"?")))

<span id="page-12-0"></span>*Quesiti a risposta chiusa:*

 $\bullet$  11  $\bullet$ 

 $\blacksquare$ **R** 

Start

Arial

 $\mathbf{1}$ 

 $C16$ 

2 italiano

11 un cassetto

12 una penna

13 un telefono

15 una mela 16 una borsa 17 un ombrello

14 un francobollo

an File Modifica Alansisse fuseusci Forwaro Parmeuri fisci Filesale V

La funzione Identico è sensibile a maiuscolo/minuscolo, a differenza del confronto con =

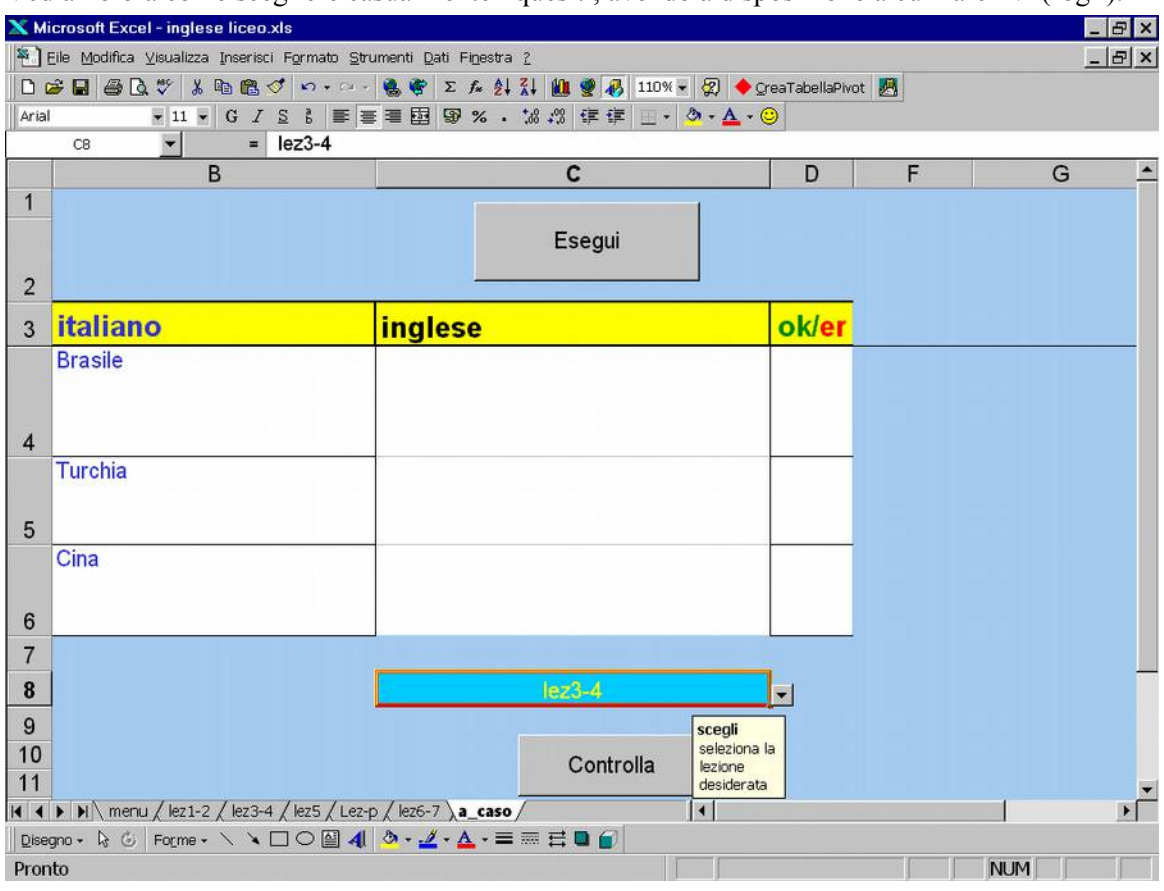

Vediamo ora come scegliere casualmente i quesiti, avendo a disposizione alcuni archivi (fogli).

Vengono proposti tre quesiti ogni volta che si preme il tasto esegui.

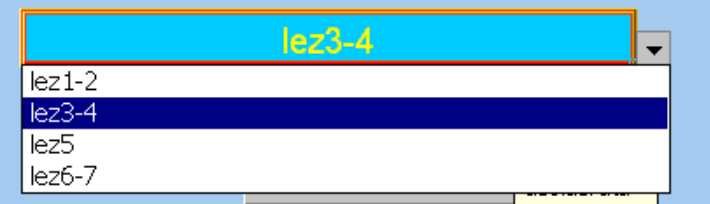

Nella cella C8 si può selezionare l'archivio (il foglio) contenente le domande di un argomento, capitolo ecc. ecc. è sufficiente aprire la tendina e selezionare il foglio desiderato.

Per ottenere questo risultato occorre, in un'area del foglio, indicare i dati validi per la cella C8, e nella cella C8 scegliere dati/convalida e selezionare quindi l'area del foglio che contiene i dati validi (in questo caso le

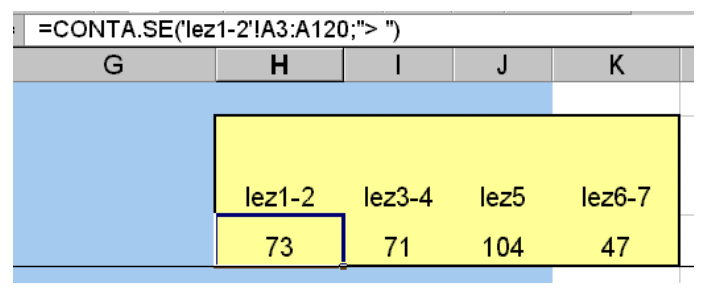

celle (H3-K3). La formula evidenziata nella cella H4 individua il numero di quesiti presenti nel foglio lez1-2, contando le celle dalla A3 alla 120 il cui contenuto è diverso da niente. (Si prevedono al massimo 117 quesiti per foglio).

Al pulsante Esegui è associata una SUB che seleziona tre quesiti a caso dal foglio di lavoro desiderato e li copia nel foglio attivo; naturalmente copia anche le risposte esatte, che rimangono nascoste nella colonna A.

```
Sub Esegui()
   sceglie alcune domande a caso da uno degli archivi
\pmb{\tau}nuovo Macro
 Macro registrata il 30/10/99 da Lucio
    Sheets ("a caso") . Select
   'Randomize
   Columns ("a") .Select
    Selection.EntireColumn.Hidden = True 'nasconde la colonna A
    ' se si desidera utilizzare il foglio lez1-2 come archivio
    'Cells (3,8) contiene il numero di quesiti di lez1-2
    Randomize Timer
    If Cells(8, 3) = "lez1-2" Then
        numero = Int((\text{Cells}(3, 8) - 3) * \text{Rnd}())numero = numero + 1'numero sarà compreso tra 1 ed il numero corrispondente al
        ' terzultimo quesito
        Sheets ("lez1-2"). Select ' si seleziona il foglio lez1-2
        ' si selezionano le celle corrispondenti alle colonne A, B C
        ' ed alle tre righe che vanno da numero a numero + 2
        Range (Cells (numero, 1), Cells (numero + 2, 3)). Select
        'si copiano negli appunti
        Selection.Copy
        Sheets ("a_caso"). Select 'si seleziona il foglio a_caso
        Range("A4").Select 'la cella A4
        ActiveSheet.Paste 'si incollano le celle zelezionate
        Set mioIntervallo = Worksheets ("a_caso") .Range ("A4:C6")
    Else
    End If
```
If Cells  $(8, 3) =$  "lez3-4" Then

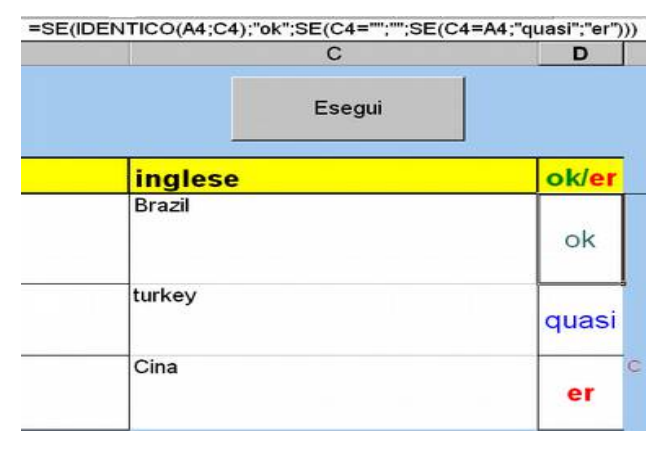

Nelle celle D4, D5, D6 troviamo le solite formule che segnalano se la risposta è esatta o errata.

Per la formattazione delle tre celle si è utilizzato: formato/condizionale:

## <span id="page-15-0"></span>*Tabella Pivot:*

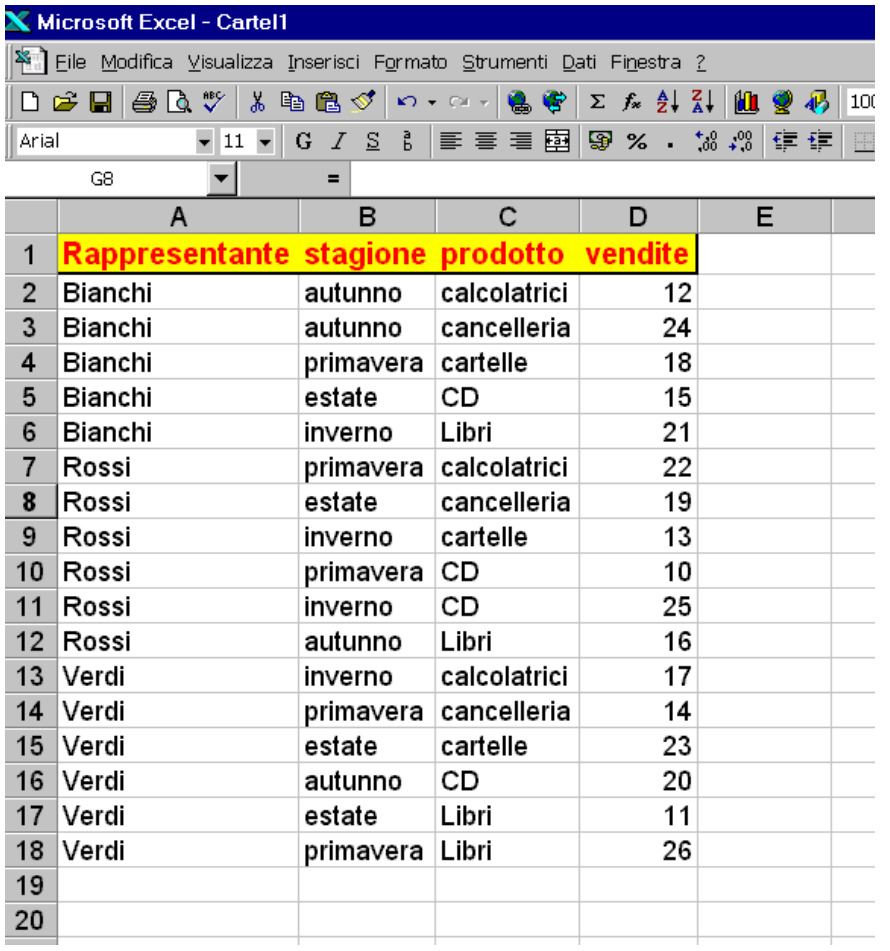

Supponiamo di voler costruire una tabella Pivot, per evitare di dover ripetere l'operazione ogni volta che i dati vengono modificati, registriamo le operazioni in una macro. Rendere attiva una cella contenente i dati, quindi selezionare *dati/Report tabella Pivot:* scegliere *Elenco o databased Microsoft Excel*, accettare l'intervallo di celle selezionato automaticamente, se corretto, quindi indicare come elaborare i dati. Scegliamo Rappresentante in pagina, stagione in riga, prodotto in colonna e vendite in dati (due volte) Verrà proposta la somma delle vendite, accettiamo la prima e modifichiamo la seconda in max dopo un doppio click nel campo somma vendite2.

and the contract of the contract of the contract of the contract of the contract of

Quindi procediamo con *avanti* e poi con *fine*, indicando dove deve essere incollata la tabella Pivot.

Ed ecco il risultato:

è possibile selezionare un rappresentante o tutti, agendo sulla tendina posta in alto.

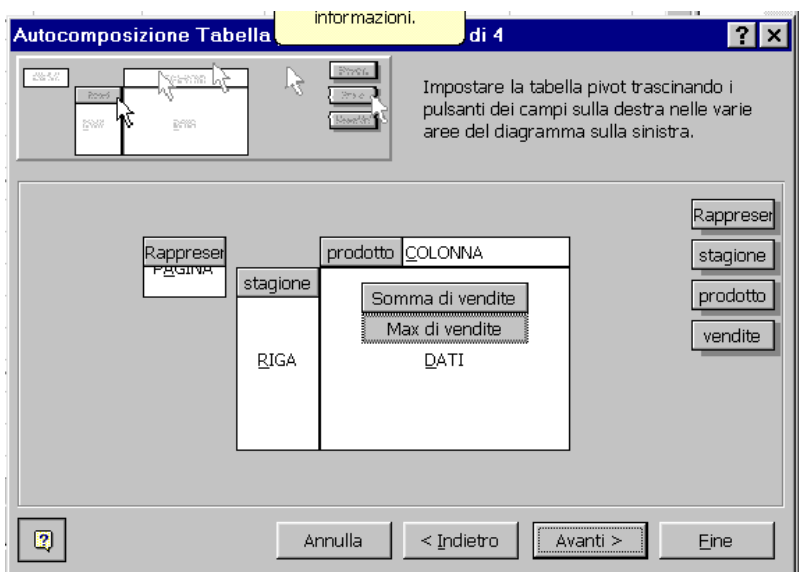

<u>and the state</u>

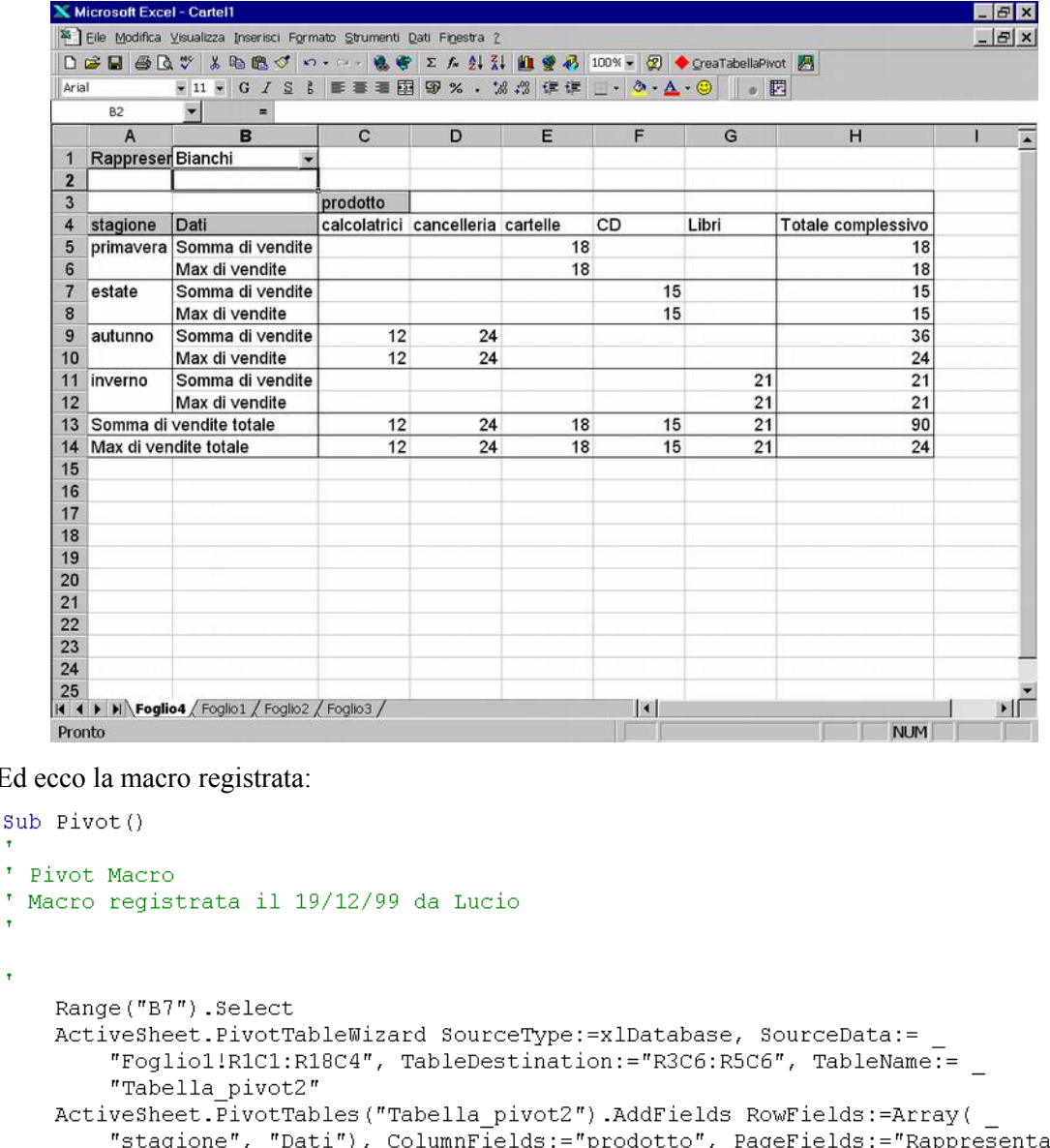

Ed ecco la macro registrata:

su  $\tau$  $\frac{1}{\sqrt{2}}$ 

```
inte"
    With ActiveSheet.PivotTables ("Tabella_pivot2").PivotFields ("vendite")
         .Orientation = xlDataField
         . Position = 1End With
    With ActiveSheet.PivotTables("Tabella pivot2").PivotFields("vendite")
         .Orientation = xlDataField
         .Name = "Max di vendite"
         .Function = xlMax
    End With
End Sub
\overline{\phantom{a}}
```
è possibile rieseguirla in qualunque momento, dopo aver modificato i dati della tabella, senza dover rieseguire tutte le operazioni, ma semplicemente con *macro/esegui/Pivot*

### <span id="page-17-0"></span>*Il Gioco del Lotto*

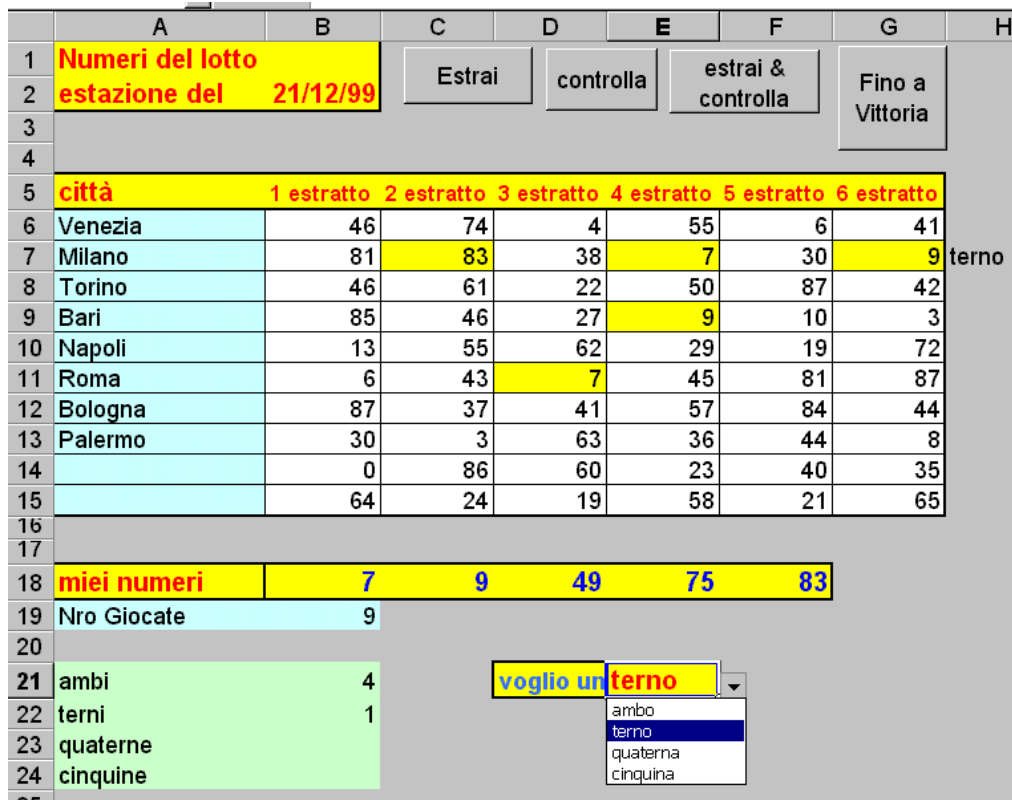

Proviamo a simulare il gioco del lotto. La sub Estrai, simula l'estrazione su tutte le ruote. La sub controlla segnala quali numeri giocati sono stati estratti e li segnala colorando di giallo lo sfondo delle celle corrispondenti. Inoltre, in caso di vincite, le segnala con una scritta in corrispondenza alla ruota fortunata. Il pulsante Estrai e

controlla manda in esecuzione una sub che esegue in successione le due precedenti.

Infine è possibile rieseguire l'estrazione ed il controllo più volte fino al raggiungimento di una certa vincita indicata nella cella E21 segnalando il numero delle estrazioni (cella B19) e le vincite complessive (celle da B21 a B24). Tale sub ha il nome di finoaVittoria.

Per evitare errori di digitazione nella cella E21, è stata utilizzata l'0pzione *convalida dati* del menù *dati*.

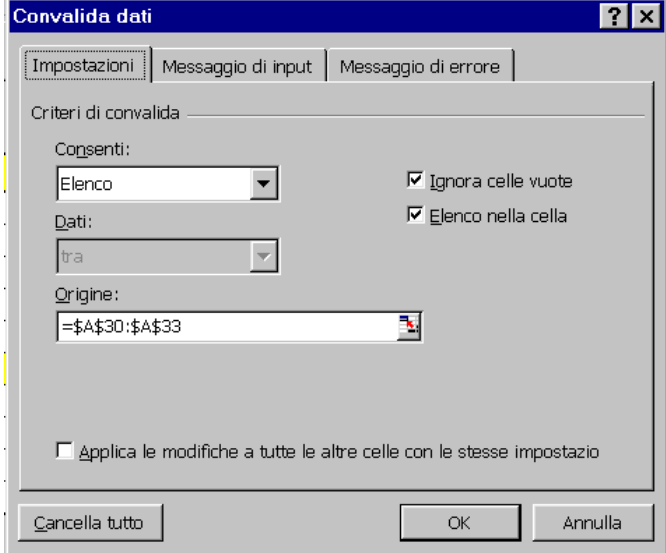

Si è scelto *Elenco* per la casella consenti (criteri di convalida) e le celle da A30 ad A33 per l'origine dei dati.

29 30 ambo 31 terno 32 quaterna 33 cinquina 34

Ed ecco il contenuto delle celle in questione.

Vediamo ora la sub Estrai():

```
Sub \; \text{extra}()|<br>| estrai Macro<br>| Macro regist
 ' Macro registrata il 20/12/99 da Lucio estrae i numeri del lotto
 Dim Riga, Colonna As Integer
 Dim I As Integer
 Dim Numero As Integer
 Dim Diverso As Boolean
 Dim Ruota (6) As Integer
 Const Primo As Integer = 1For Riga = 6 To 15
     Randomize Timer
     For I = 1 To 6
         Diverso = True
         DoDiverso = True
              Numero = Int(Rnd() \neq 91)For J = 1 To I - 1If Numero = Ruota (J) Then Diverso = False
             Next J
         Loop Until Diverso
         Colonna = Primo + I
         Ruota(I) = Numero
         Cells (Riga, Colonna) = Numero
     Next I
 Next Riga
 End Sub
।≣ न
```

```
Sub controlla () 'controlla se i numeri giocati sono usciti
Dim Indovinato, I, J, Riga, Colonna As Integer
For Riga = 6 To 15
    Indovinato = 0For I = 1 To 5
        Numero = Cells (18, 1 + 1)For Colonna = 2 To 7
                If Numero = Cells (Riga, Colonna) Then
                    Cells (Riga, Colonna) . Interior. Color = vbYellow
                    Indovinato = Indovinato + 1
                Else
                    If I = 1 Then
                        Cells (Riga, Colonna). Interior. Color = vbWhite
                    Else
                    End If
                End Tf
           Next Colonna
    Next I
    Select Case Indovinato
    Case Is = 2Cells (Riga, 8) = "ambo"Cells (21, 2) =Cells (21, 2) + 1Case Is = 3Cells (Riga, 8) = "terno"
        Cells (22, 2) =Cells (22, 2) + 1Case Is = 4Cells (Riga, 8) = "quaterna"
    Case Is = 5Cells (Riga, 8) = "cinquina"
    Case Else
        Cells (Riga, 8) = ""End Select
```
Il gruppo *For Riga 6 to 15*  viene eseguito 10 volte (estrazione dei numeri corrispondenti alle dieci città). Per ognuna di queste righe devono essere estratti 6 numeri compresi tra 0 e 90, senza ripetizione. Il gruppo *Do …. Loop Until Diverso*  permette di ripetere l'strazione finchè il numero non è diverso dai precedenti. L'istruzione *Int(Rnd()\*91)*  permette di ottenere un numero intero, casuale, compreso tra 0 e 90. Tale numero viene confrontato con quelli già estratti nella stessa ruota (città) e memorizzati nel vettore *Ruota(J)*. Il numero estratto, se valido, viene scritto nella colonna opportuna *(primo + I)*; il primo estratto finirà nella colonna 2.

La sub Controlla esamina una ruota alla volta (for riga 6 ..to 15) considera uno alla volta i numeri giocati (For I = 1 to 5) e li confronta con quelli estratti (colonne dalla 2 all 7), se corrispondono colora lo sfondo della cella di giallo (cells(Riga,

Colonna).Interior.Color=vbYellow)) e incrementa il contatore Indovinato. Dopo aver esaminato tutti i numeri giocati, se per quella ruota sono almeno due, viene segnalata la vincita, scrivendo la sigla corrispondente (ambo o terno o… ) in corrispondenza della ruota ed aggiornando il riepilogo delle vincite (si incrementa di 1 la cella opportuna).

Se per quella ruota non si sono realizzate vincite si cancella una eventuale scritta relativa ad una precedente estrazione.

il tutto verrà ripetuto per le ruote successive, quindi prima della fine Sub ci sarà l'istruzione *Next Riga.*

#### *Vediamo ora le due Sub rimanenti:*

```
Sub EstraiControlla()
estrai
controlla
End Sub
Sub FinoaVittoria ()
For J = 19 To 25
   Cells (J, 2) = 77Next J
If Cells (21, 5) = "ambo" Then Riga = 21
If Cells (21, 5) = "terno" Then Riga = 22
If Cells (21, 5) = "quaterna" Then Riga = 23
If Cells (21, 5) = "cinquina" Then Riga = 24
Do Until Cells (Riga, 2) > 0
   EstraiControlla
Loop
End Sub
```
*EstraiControlla* esegue in successione la procedura *estrai* e poi *controlla*. Come si può notare, la sua scrittura è estremamente semplice e compatta. FinoaVittoria riesegue le estrazioni ed i controlli fino al raggiungimento di un cero obiettivo programmato (vincita di una certa categoria), digitato nella cella riga21, colonna5. Il primo gruppo For  $J = 19$  To 25 cancella le vincite precedenti prima di procedere alle estrazioni. Le quattro istruzioni IF permettono di stabile in quale riga (categoria) dovrà comparire una vincita per potersi considerare soddisfatti ed interrompere le estrazioni.

Il gruppo Do Until ….. Loop riesegue estrazioni e controlli fino a che nella cella(Riga, 2) non si è ottenuta una vincita.

### <span id="page-19-0"></span>*Fatturazione:*

Come prima operazione prevediamo di importare i dati riguardanti gli articoli, prelevandoli da un archivio articoli.txt. Selezioniamo File/Apri e poi il nome del file di testo. Scegliamo di considerare i dati separati da tabulazioni, dal momento che così sono stati memorizzati. L'alternativa principale è costituita da dati a lunghezza fissa.

Successivamente possiamo vedere un'anteprima di quello che sarà il risultato dell'importazione. Possiamo anche modificare alcuni parametri. Ed ecco il risultato dell'importazione:

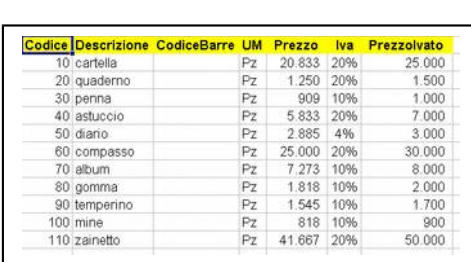

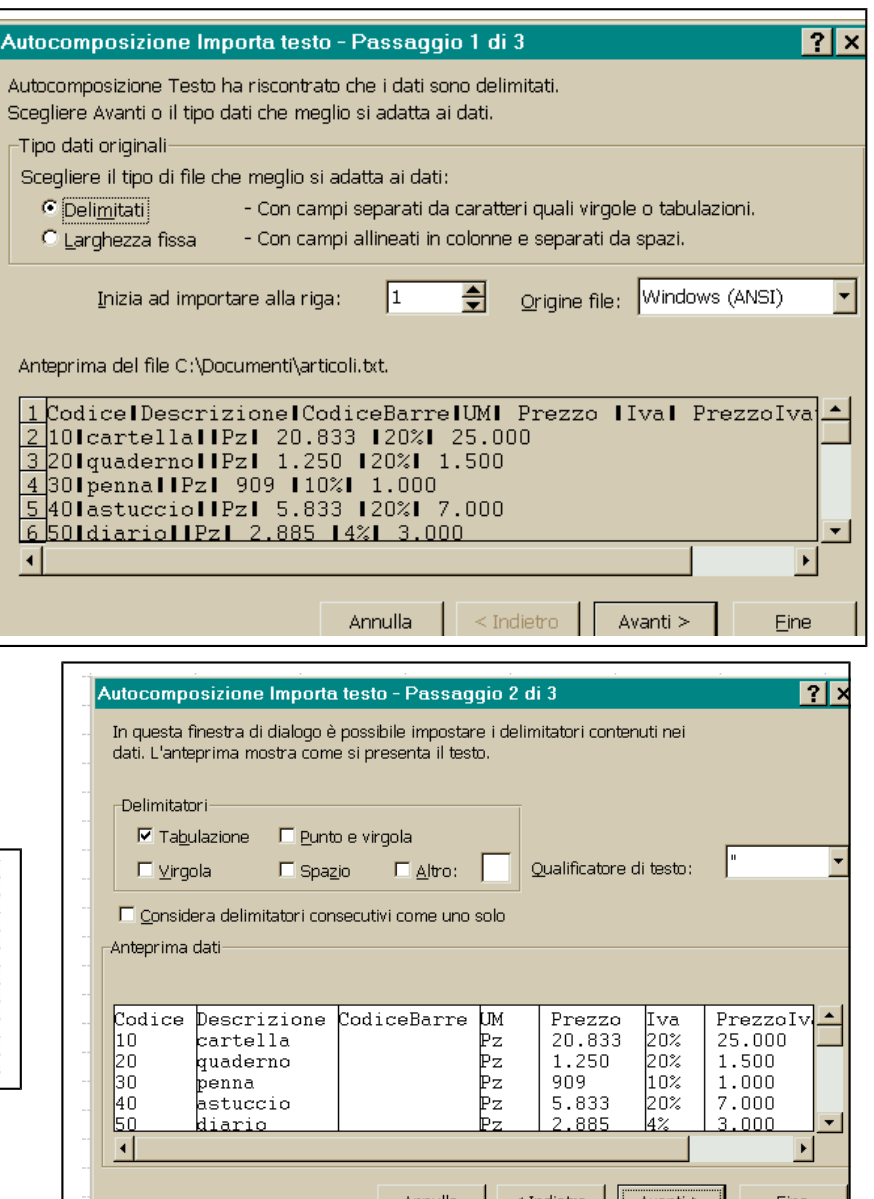

Un secondo archivio necessario è quello con i dati dei clienti. Utilizzeremo quindi un foglio di lavoro con il nome clienti.

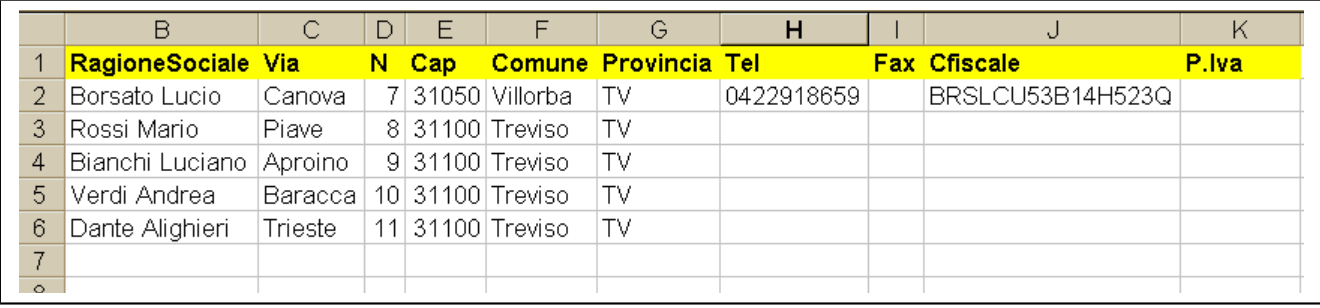

Vediamo ora il foglio di calcolo dove verrà elaborata la fattura.

In una zona libera del foglio, scriviamo alcuni dati che serviranno per automatizzare alcune operazioni e precisamente:

- L'ultimo numero utilizzato per le fatture
- Le aliquote I.V.A. che utilizzeremo.
- Le descrizioni delle condizioni di pagamento che potremo utilizzare.

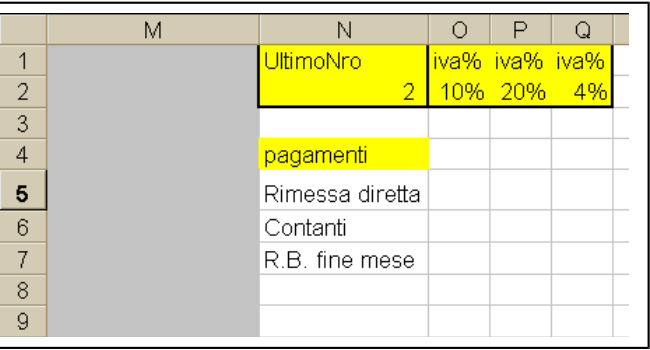

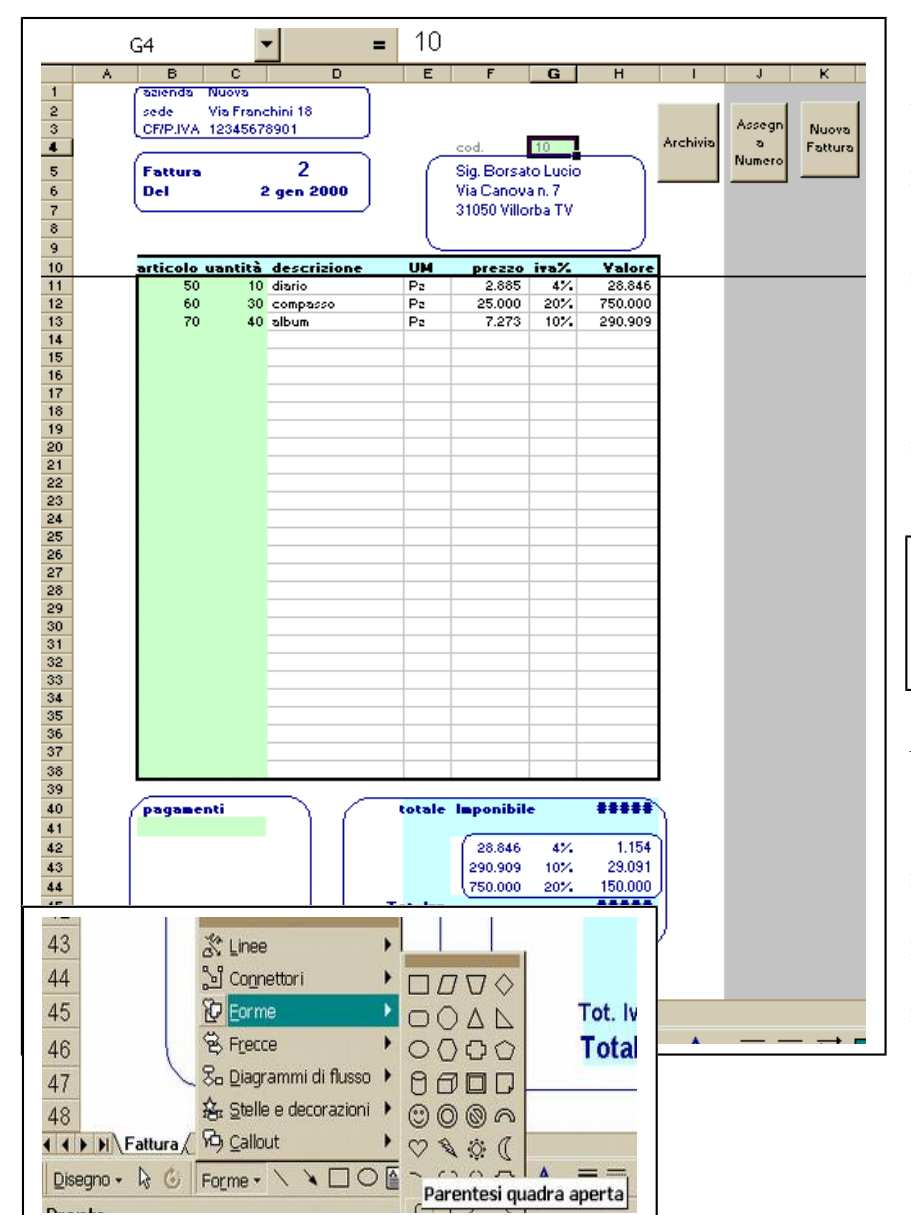

Le celle con sfondo verde sono quelle che l'utente deve riempire, tutto il resto sarà calcolato automaticamente. Il primo riquadro in alto a sinistra contiene i dati della ditta che fattura, dati che normalmente non vengono cambiati. Il secondo riquadro a sinistra contiene il numero e la data della fattura. Il numero può essere assegnato automaticamente, mediante una semplice procedura che esamineremo successivamente e che viene

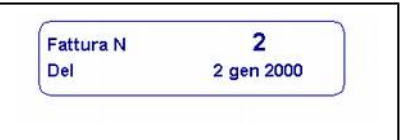

attivata premendo il pulsante *Assegna Numero*. La data è quella del sistema, infatti la casella corrispondente contiene la funzione: *=OGGI()* che restituisce la data del giorno. La realizzazione dei riquadri richiede l'utilizzo della barra di strumenti per il disegno. Per realizzarlo sono stati utilizzati quattro elementi:

- una parentesi quadra aperta,
- una chiusa e
- due linee orizzontali.

Il tutto è poi stato raggruppato in modo da formare un solo oggetto. Gli altri riquadri sono stati ottenuti con una semplice operazione di copia/incolla e successivo ridimensionamento e posizionamento con il mouse. Il riquadro in alto a destra corrisponde ai dati del cliente. È sufficiente digitare il codice del cliente. Ed ecco come si è ottenuto questo risultato:

Come prima operazione, per semplificare e rendere più leggibili le formule, abbiamo deciso di definire la parte del foglio di lavoro contenente gli articoli con il nome *ar\_articoli*.

Per far questo selezioniamo *Inserisci/Nome/Definisci. Digitiamo* quindi il nome "*ar.articoli*" ed indichiamo a quale intervallo di celle si riferisce*.*

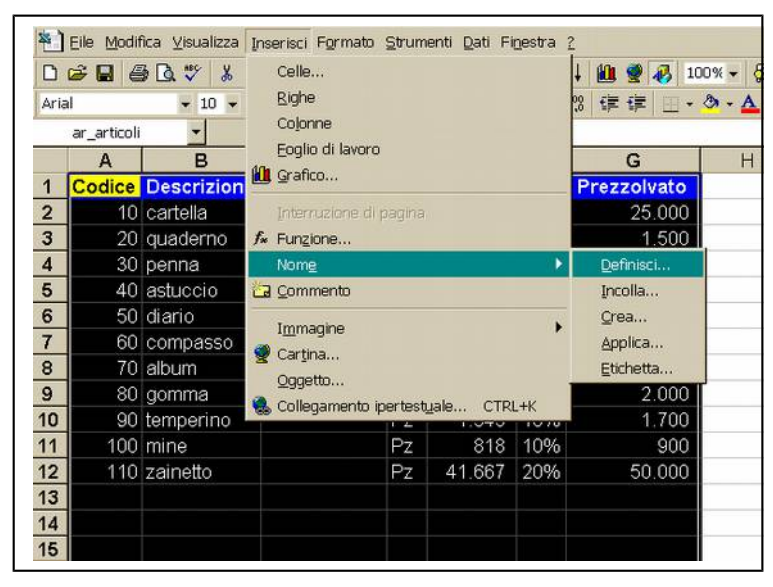

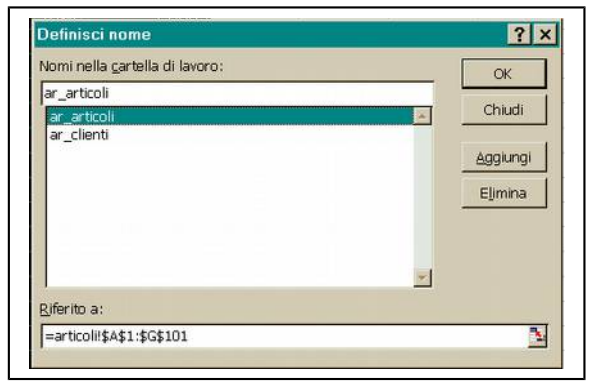

Allo stesso modo definiamo l'area che corrisponde all'archivio clienti utilizzando il nome *"ar.cliente"*

Vediamo come ottenere automaticamente il cognome e nome preceduto da Sig. Potremmo scrivere la seguente formula: *="Sig." & CERCA.VERT(\$G\$4;ar\_clienti;2;FALSO)*

Con la funzione CERCA.VERT si cerca il record della tabella *ar\_clienti* avente lo stesso codice digitato nella cella *(G4)*, restituendo come risultato il campo della colonna 2, cioè la ragione sociale. Il quarto parametro False richiede una corrispondenza esatta per il codice che si cerca.

Il simbolo *&* permette di concatenare la stringa *Sig.* con la ragione sociale.

La formula inserita è leggermente più complessa, per gestire il caso in cui il codice digitato è errato oppure se non si digita nessun codice. In tal caso si preferisce lasciare vuota la cella, piuttosto che veder comparire una scritta che segnala un errore. Si è pertanto fatto ricorso ad altre due funzioni:

- 1. *VAL.ERRORE(…)* che restituisce *VERO* nel caso l'espressione tra parentesi dia luogo ad un errore (non si trova un record con il codice corrispondente)
- *2. SE(condizione;se vero;se falso)*
	- La condizione è: si è verificato un errore utilizzando la funzione CERCA.VERTICALE
	- Se vero (si è verificato un errore) si aggiunge a *Sig.* la stringa vuota ""
	- Se falso si ottiene la ragione sociale con la funzione CERCA.VERTICALE

La formula finale è la seguente:

*="Sig." & SE(VAL.ERRORE(CERCA.VERT(\$G\$4;ar\_clienti;2;FALSO));"";CERCA.VERT(\$G\$4;ar\_clienti;2;FALSO))* In modo analogo si costruiscono le formule per l'indirizzo del cliente.

```
Sub FatturaNum ()
'assegna automaticamente un numero alla fattura
Dim Numero As Long
If Cells (5, 3) > 0 Then Exit Sub
Numero = Cells(2, 14) + 1Cells(2, 14) = Numero
Cells (5, 3) = Numero
End Sub
```
La seguente procedura serve per assegnare automaticamente il numero della fattura. La cella di coordinate 2, 14 contiene l'ultimo numero utilizzato. La cella di coordinate 5, 3 è quella che corrisponde al numero della fattura in questione. Se tale numero è già stato

attribuito (automaticamente o manualmente) la funzione non esegue nessuna operazione (exit sub); in caso contrario l'ultimo numero viene incrementato di una unità e assegnato alla fattura. Passiamo ora al dettaglio fattura.

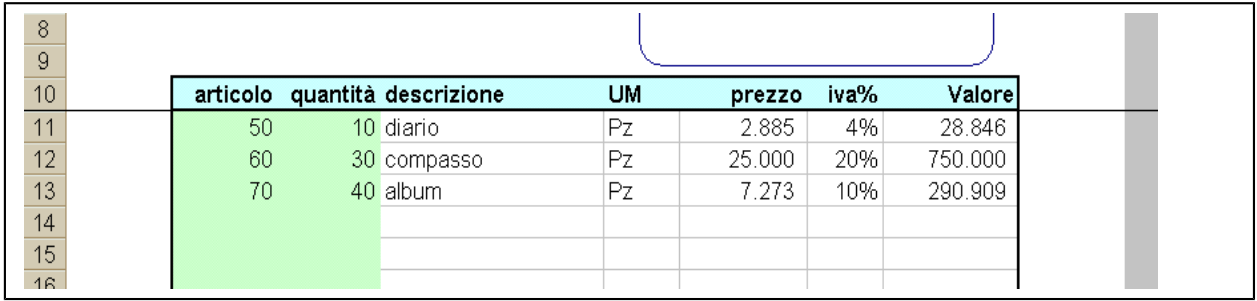

La sottile riga che divide le righe 10 ed 11 permette di visualizzare sempre la testata della fattura, dividendo la finestra in senso orizzontale in due parti. Per ottenere ciò le operazioni da effettuare sono:

- *click* sulla riga 11
- *Finestra/Blocca Riquadri*

Il codice articolo deve essere uno di quelli appartenenti all'archivio articoli.

Vediamo la formula della cella di coordinate D11 dove compare la scritta diario.

Non gestendo gli errori la formula sarebbe la seguente:

*=CERCA.VERT(\$B11;ar\_articoli;2;FALSO)*

- Il codice da cercare è quello della cella *B11*, l'indirizzo della colonna *B* è assoluto *\$B*, per permettere una più agevole duplicazione della formula nei campi successivi.
- L'archivio in cui effettuare la ricerca è quello definito con il nome *ar\_articoli*
- Il campo che si preleverà sarà quello della colonna *2* (descrizione degli articoli)
- La corrispondenza dei codici deve essere esatta (*FALSE*)
- Volendo gestire anche gli errori, la formula assumerà la forma seguente:

*=SE(VAL.ERRORE(CERCA.VERT(\$B11;ar\_articoli;2;FALSO));"";CERCA.VERT(\$B11;ar\_articoli;2;FALSO))*

Analoghe sono le formule per inserire automaticamente UM, prezzo ed iva%.

Il campo Valore contiene la formula quantità \* Prezzo; cioè:

*=C11\*F11*

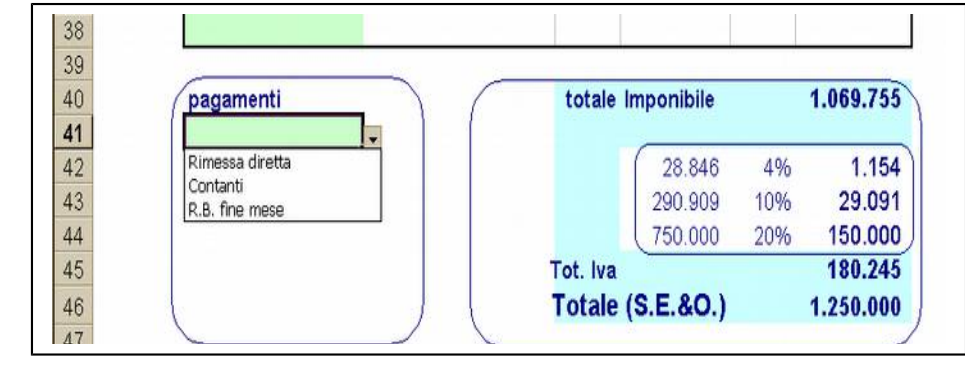

*Analizziamo ora il piede della fattura:* La selezione del pagamento, mediante casella a discesa è stata ottenuta tramite:

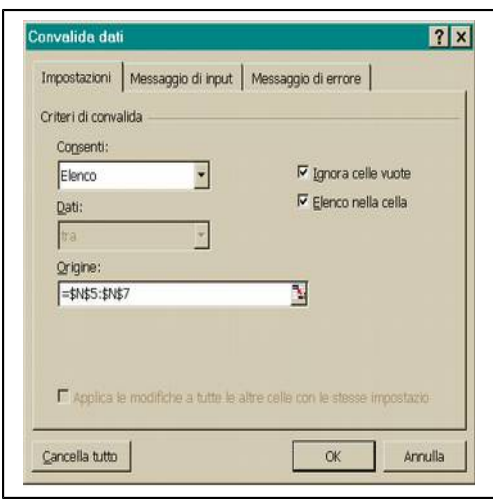

*Dati/Convalida:* e successivamente scegliamo *impostazioni, Elenco* nella casella *Consenti*, e nella casella *Origine* indichiamo le celle N5:N7 che contengono le descrizioni delle modalità di pagamento. La cella contenente il totale imponibile ha la semplice formula somma dei valori delle righe di dettaglio.

Troviamo quindi una tabellina con il dettaglio dell'I.V.A. (4, 10 e 20 percento); il totale dell'I.V.A. (Formula somma) ed il totale generale (imponibile + IVA).

Vediamo ora la formula che permette di ottenere l'imponibile con IVA al 4%.

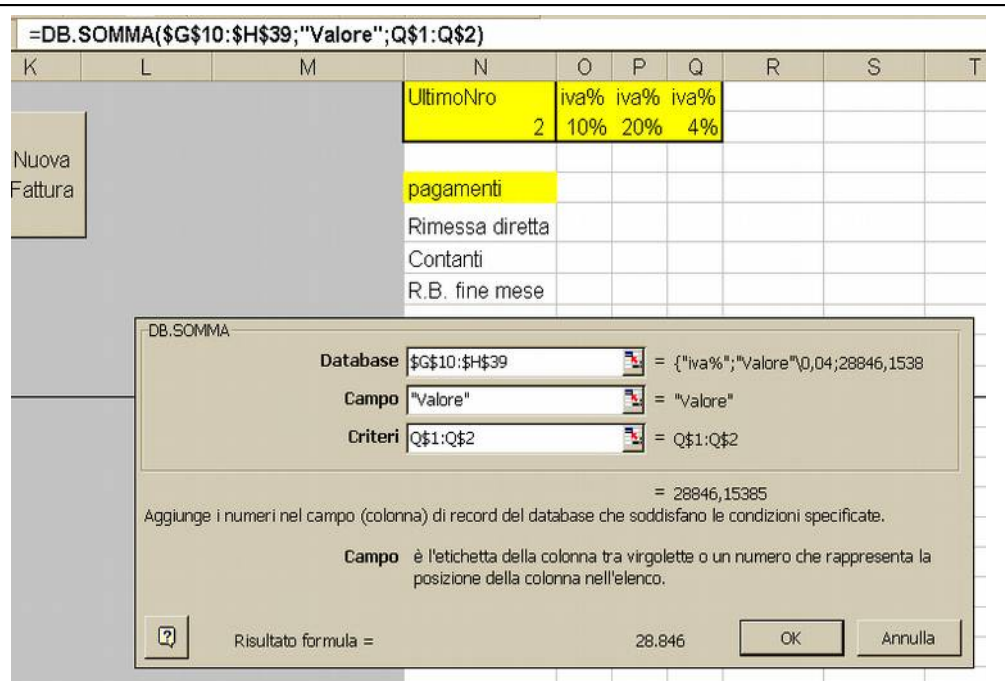

*=DB.SOMMA(\$G\$10:\$H\$39;"Valore";Q\$1:Q\$2)*

La funzione utilizzata è: *DB.SOMMA(Database;Campo;Criteri)*

- Il Database è costituito dalle righe di dettaglio, campi *IVA% e Valore*
- In campo digitiamo tra virgolette "*Valore*" indicando quale dato deve essere sommato
- In criteri indichiamo le celle *Q1:Q2*, in questo caso gli indirizzi delle righe 1 e 2 sono assoluti per permettere una agevole duplicazione della formula per le altre aliquote.

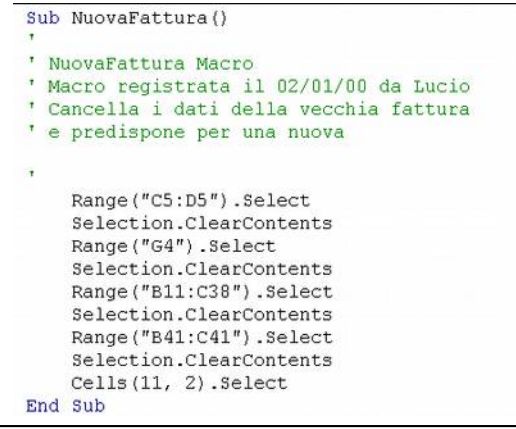

Si noti che l'etichetta in Q\$1 (*iva%)* deve corrispondere all'etichetta della testata delle righe di dettaglio; stesso discorso per "Valore". Visualizziamo ora la macro che viene eseguita premendo il pulsante Nuova Fattura: Si tratta semplicemente di cancellare i campi digitati dall'utente predisponendoli per una nuova fattura. Vediamo ora di analizzare la *sub ArchiviaFattura(). Tale procedura permette di archiviare i dati della fattura appena compilata in un archivio (foglio di lavoro) che individuiamo con il nome (arch\_fat). Per ogni fattura verranno archiviate n righe, corrispondenti alle righe di dettaglio e con l'aggiunta di alcuni dati della testata e del piede. La prima parte della sub memorizza i dati della fattura in alcuni campi o matrici.*

*Nella seconda parte, si passa al foglio arch\_fat e si trascrivono i dati, partendo dalla prima riga libera.*

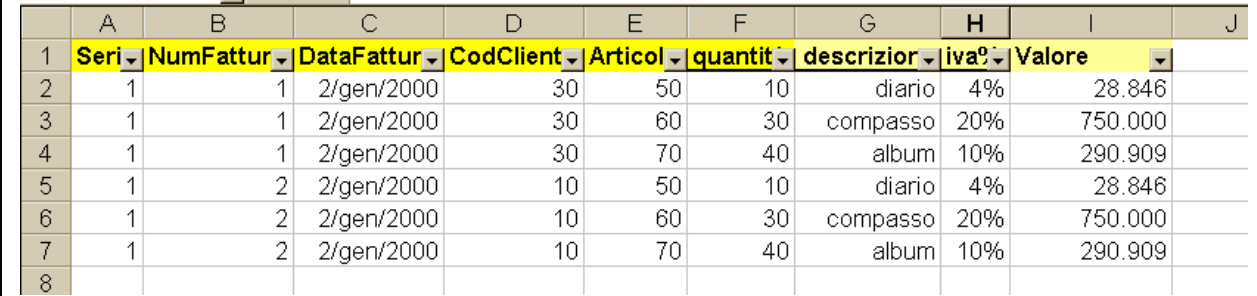

Sub ArchiviaFattura () ArchiviaFattura Macro ' Macro registrata il 01/01/00 da Lucio Dim NumFattura, CodCliente As Long Dim DataFattura As Date Dim I, Righe As Integer Dim MatCodiciArticoli (20) As Long Dim MatQuantità(20), MatIva(20) As Single Dim MatDescrizioni (20) As String Dim MatValori (20) As Currency Dim ConPag As String Sheets ("Fattura") . Select 'dati testata NumFattura = Cells $(5, 3)$ DataFattura = Cells $(6, 3)$ CodCliente = Cells $(4, 7)$  $R^{\dagger}$ ghe =  $\theta$ 'memorizza le righe di dettaglio For  $I = 11$  To 38 If Cells $(I, 2) = ""$  Then Else Righe =  $Right + 1$ MatCodiciArticoli (Righe) = Cells (I, 2) MatQuantità(Righe) = Cells(I, 3) MatDescrizioni(Righe) = Cells(I, 4) MatIva(Righe) = Cells(I, 7) MatValori (Righe) = Cells  $(I, 8)$ End If Next I 'memorizza piede fattura ConPag =  $\text{Cells}(41, 2)$ 'ricopia i dati nel foglio arch fat Sheets ("arch fat") . Select 'seleziona l'ultima riga dell'archivio Cells(1, 1). Select Range("a1") End(xlDown) Select inizio = Selection.Row If inizio > 60000 Then inizio = 1 For  $I = 1$  To Righe Cells (inizio + I, 1) = 1<br>Cells (inizio + I, 2) = NumFattura Cells (inizio + I, 3) = DataFattura Cells (inizio + I, 4) = CodCliente Cells (inizio + I, 5) = MatCodiciArticoli(I) Cells (inizio + I, 6) = MatQuantità (I) Cells (inizio + I, 7) = MatDescrizioni(I) Cells(inizio + I, 8) = MatIva(I) Cells (inizio + I, 9) = MatValori (I) Next T Cells (inizio +  $I - 1$ , 1) . Select End Sub

permette di passare al foglio *Fattura.* Nei campi *NumFattura*, *DataFattura*, *CodCliente* vengono memorizzati i dati essenziali della testata (il numero della fattura, la data ed il codice cliente). Ragione sociale ed indirizzo non vengono memorizzati in quanto possono essere dedotti dal codice cliente, con l'ausilio dell'archivio *clienti*. Il ciclo *For I = 11 to 38* permette di analizzare le eventuali righe di dettaglio, di contare quelle valide e di memorizzarne i dati nelle matrici *MatCodiciArticolo, MatQuantità, MatDescrizione, MatIva e MatValori*. Altri dati quali il prezzo o l'unità di misura possono essere dedotti dai precedenti o dall'archivio *articoli.*

L'istruzione *Sheets("Fattura")*

pertanto viene ignorata. Alla fine del ciclo *For* il campo *Righe* contiene il numero di righe significative, da archiviare. L'istruzione *Sheets("arch\_fat").Select* permette di passare al foglio di lavoro *arch\_fat*. Il campo Inizio dovrà contenere il numero dell'ultima riga memorizzata in precedenza nell'archivio; le righe che si andranno ad aggiungere inizieranno dalla successiva. L'istruzione Range("a1").End(xlDown).Select permette di selezionare l'ultima riga della colonna a contenente dei dati validi. Il ciclo For  $I = 1$  To Righe permette di memorizzare le "n=Righe" di dettaglio. Alla fine

Se il campo codice articolo  $(Cells (I, 2))$  è vuoto (""), la riga non contiene dati significativi e

ci si posiziona nel primo campo della prima riga registrata.

# <span id="page-24-0"></span>*SCRUTINI;*

*I nomi sono da ritenere di pura fantasia e così pure i voti, introdotti a caso.*  Vogliamo ora vedere come automatizzare le operazioni di scrutinio:

- memorizzazione dei dati,
- stampa del tabellone,
- stampa delle pagelle.

In un primo foglio, indicato con il nome di "primo" memorizzeremo le proposte di voto e le assenze dei singoli allievi oltre ai loro nomi.

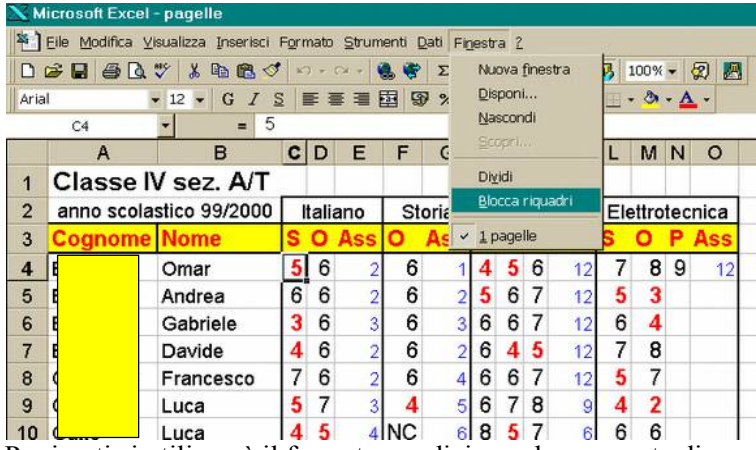

Per i voti si utilizzerà il formato condizione che consente di evidenziare in rosso le insufficienze ed in nero gli altri voti. Per i numeri indicanti le assenze si sceglie il colore blu, in modo da rendere agevole l'introduzione dei dati.

Da notare che i nomi degli allievi devono essere scritti una sola volta, per tutti gli insegnanti.

Sempre al fine di rendere più agevole l'introduzione dei dati, vogliamo poter sempre vedere le prime due colonne con i nomi

degli allievi e le prime righe con l'indicazione delle materie. Per far questo evidenziamo la cella C4 e scegliamo *Finestra/Blocca riquadri.*

Un secondo foglio "*Tab1*" consentirà di ottenere automaticamente il tabellone da esporre.

Da notare che Cognome si ottiene con la formula: "=primo!A3" che significa copia il contenuto della cella A3 del foglio "primo". Stessa formula per tutti gli altri dati.

In pratica è sufficiente duplicare la formula in tutto il foglio di lavoro e poi cancellare le colonne corrispondenti alle assenze che non dovranno comparire nel tabellone. Scrivendo o modificando un dato del foglio "primo", verrà automaticamente aggiornato il tabellone.

Un terzo foglio di lavoro dovrà contenere i dati che permettono di stampare le pagelle. Anche questo verrà ottenuto automaticamente dal primo foglio, sarà abbastanza simile al primo, con i voti espressi però in

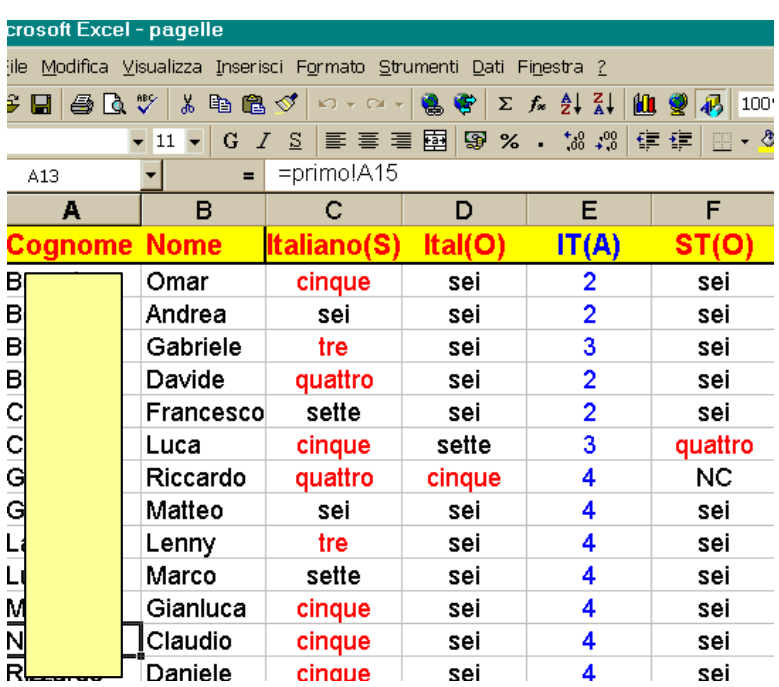

lettere.

La prima riga contenente le etichette permette di individuare i dati di ciascun record (con il termine record indichiamo l'insieme dei dati di un allievo, cioè di una riga).

I nomi degli studenti e le assenze vengono copiati automaticamente con la solita formula, dal "primo" foglio di lavoro.

Per la scrittura e traduzione dei voti in lettere si utilizza invece una *function voti()* scritta ad hoc.

Le celle contengono quindi formule del tipo:

*"=voti(primo!C4)"*

Vediamo ora la suddetta funzione:

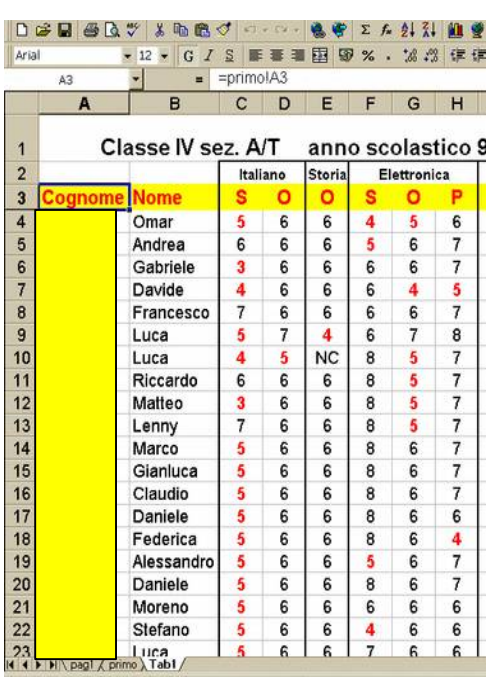

Function voti (ByVal vinput As Variant) As String 'vinput non può essere dichiarato numerico, 'in quanto non sempre contiene un voto (è il caso ad esempio di NC If IsNumeric(vinput) Then 'se la cella contiene un numero, 'cioè un voto Else  $voti = vinput$ 'nel caso ad esempio di NC Exit Function 'si esce dalla function End If Select Case vinput Case Is =  $1$  $voti = "uno"$ Case Is =  $2$  $voti = "due"$ Case Is =  $3$  $voti = "tre"$ Case Is =  $4$ voti =  $"quattro"$ Case Is =  $5$  $voti = "cinque"$ Case Is =  $6$  $voti = "sei"$ Case Is =  $7$  $voti = "sette"$ 'si prosegue fino al dieci 'negli altri casi Case Else  $voti = vinput$ End Select 'fine dell'istruzione Select End Function

 Per completare la stampa delle pagelle è sufficiente scrivere un documento con word, utilizzando *Stampa Unione.*

# <span id="page-27-0"></span>*Appendice:* Istruzioni di VB **Dichiarazione di variabili**

Per dichiarare una variabile viene in genere utilizzata un'istruzione Dim. Un'istruzione di dichiarazione può essere posizionata all'interno di una routine per creare una variabile a livello di routine oppure può essere posizionata all'inizio di un modulo, nella sezione Dichiarazioni, per creare una variabile a livello di modulo.

Nell'esempio seguente viene creata la variabile strName e viene specificato il tipo di dati String.

**Dim** strName As String

Se questa istruzione compare in una routine, la variabile strName potrà essere utilizzata solo in tale routine. Se compare nella sezione Dichiarazioni di un modulo, la variabile strName sarà disponibile per tutte le routine del modulo, ma non per le routine di altri moduli del progetto. Per rendere questa variabile disponibile per tutte le routine del progetto, è necessario farla precedere dall'istruzione Public.

la sintassi semplificata è la seguente: **Dim** *nomevariabile* As *tipo*. . .

*nomevariabile*Obbligatoria. Nome della variabile, espresso in base alle convenzioni di denominazione standard delle variabili. *tipo* Facoltativa. Tipo di dati della variabile; può essere: una costante booleana: *Boolean* un numero intero (*Byte*, , *Integer*, *Long*) un numero in virgola mobile (*Single*, *Double* ) un numero con quattro cifre decimali, usato per le valute (*Currency*) una data (*Date*) una stringa (*String* ) un oggetto (*Object*) un tipo definito dall'utente oppure può adattarsi al contenuto (*Variant* ;tipo di default) esempio: Dim PiGreco as double riserva spazio in memoria ad una variabile di nome PiGreco, dichiarata come numero in virgola mobile, di precisione doppia. Si possono utilizzare anche vettori e matrici. In tal caso l'istruzione è la seguente: **Dim** *nomevariabile(n,m)* As *tipo*. . . si dichiara una matrice di nome nomevariabile n serve per riservare lo spazio ad n+1 righe m riserva lo spazio in memoria per m+1 colonne per un totale di (n+1)\*(m+1) elementi tipo (come in precedenza), si riferisce ai singoli elementi esempio: Dim Parole(10) as String dichiara un vettore colonna di 11 righe (da 0 ad 11) e ciascun elemento è una stringa **Suggerimenti:** Dichiarare sempre le variabili e preferibilmente all'inizio della sub o function. Utilizzare Variant solo se necessario. Dichiarare le variabili a livello di modulo o public solo se veramente indispensabile.

# **Riepilogo dei tipi di dati**

La tabella che segue elenca i tipi di dati supportati e indica lo spazio su disco e l'intervallo valido per ciascun tipo di dati.

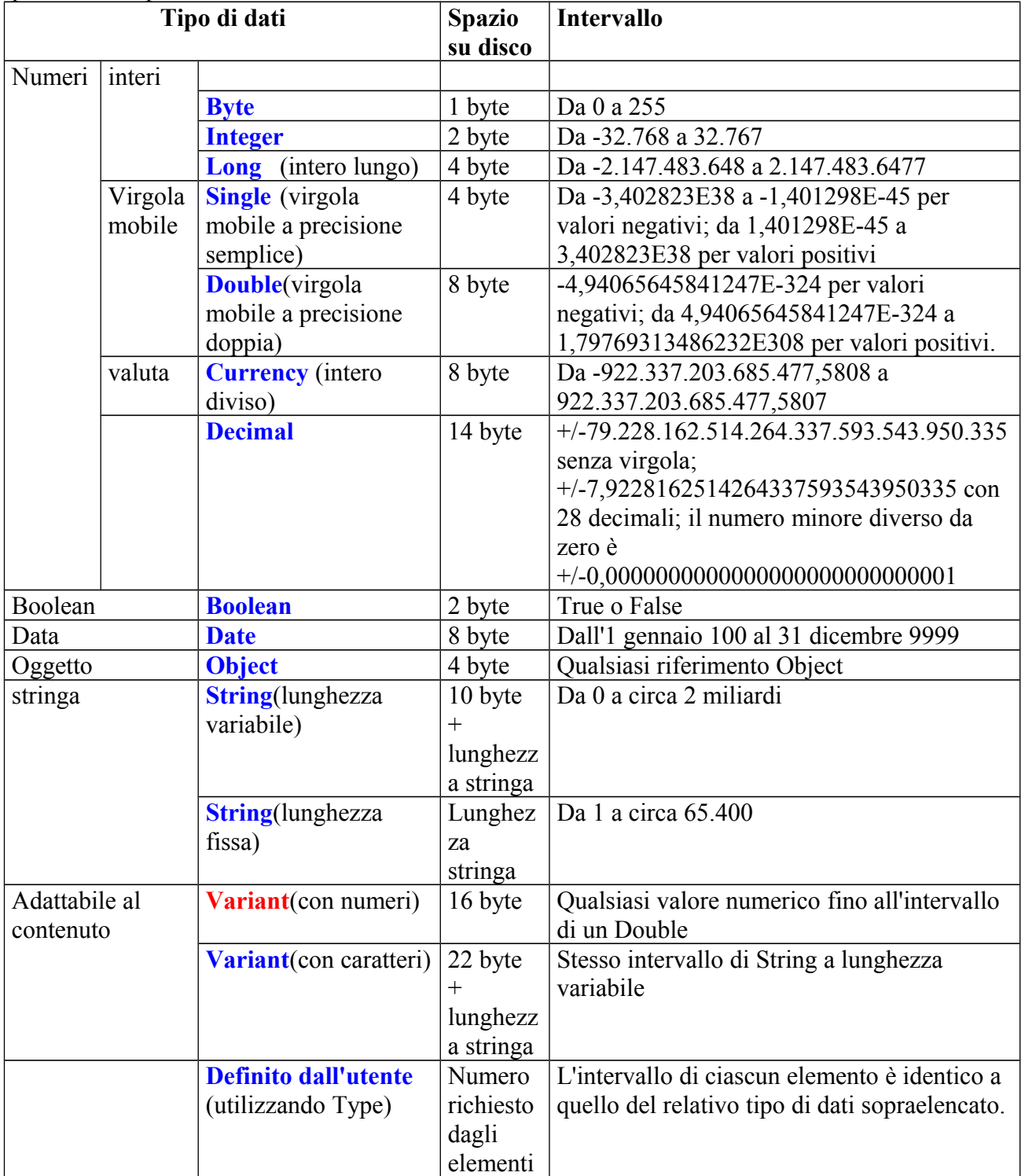

Nota Le **matrici** di qualsiasi tipo di dati richiedono 20 byte di memoria più quattro byte per ogni dimensione della matrice più il numero di byte occupati dai dati stessi. La memoria occupata dai dati può essere calcolata moltiplicando il numero di elementi dei dati per le dimensioni di ciascun elemento. I dati in una matrice unidimensionale composti da quattro elementi di dati Integer di due byte ciascuno, ad esempio, occupano otto byte. Gli otto byte richiesti dai dati più i 24 byte di overhead portano a 32 byte la memoria complessiva richiesta per la matrice.

Un tipo di dati Variant contenente una matrice richiede 12 byte in più rispetto al numero di byte richiesti dalla matrice da sola.

**Sub**: Dichiara il nome, gli argomenti e il codice che costituiscono il corpo di una routine Sub: **End Sub**: ultima istruzione di una Sub sintassi semplificata:

Sub nomesub()

…istruzioni

#### … End Sub

**Suggerimenti:**

aggiungere qualche riga di commento che spieghi quello che fa la sub, prima delle istruzioni

**Function:** Dichiara il nome, gli argomenti e il codice che costituiscono il corpo di una routine function:

**End Function** ultima istruzione di una function sintassi semplificata:

*Function* nomefunction*(*argomento1 *as tipo1,* argomento2 *as tipo2) as tipo3*

…istruzioni

*End Function*

Si noti che gli argomenti sono separati da virgole e possono essere 0, 1, 2, 3 ecc. ecc. Argomento1, argomento2 **non devono** essere dichiarati un'altra volta all'interno della function mediante l'istruzione Dim. esempio di una Function: Function AreaCerchio(ByVal raggio as single) as single AreaCerchio=raggio  $\sqrt{2}$  \* 3.14 end Function

### **Suggerimenti:**

aggiungere qualche riga di commento che spieghi quello che fa la Function, prima delle istruzioni, in particolare indicare indicare quali sono i dati di input e quelli di output. All'interno della **function** dovrebbe esserci almeno un'istruzione del tipo: nomefunction = qualcosa. è preferibile passare gli argomenti per valore pittosto che per indirizzo; davanti ad ogni argomento aggiungere pertanto la parola chiave ByVal; l'alternativa (per default) è ByRef .

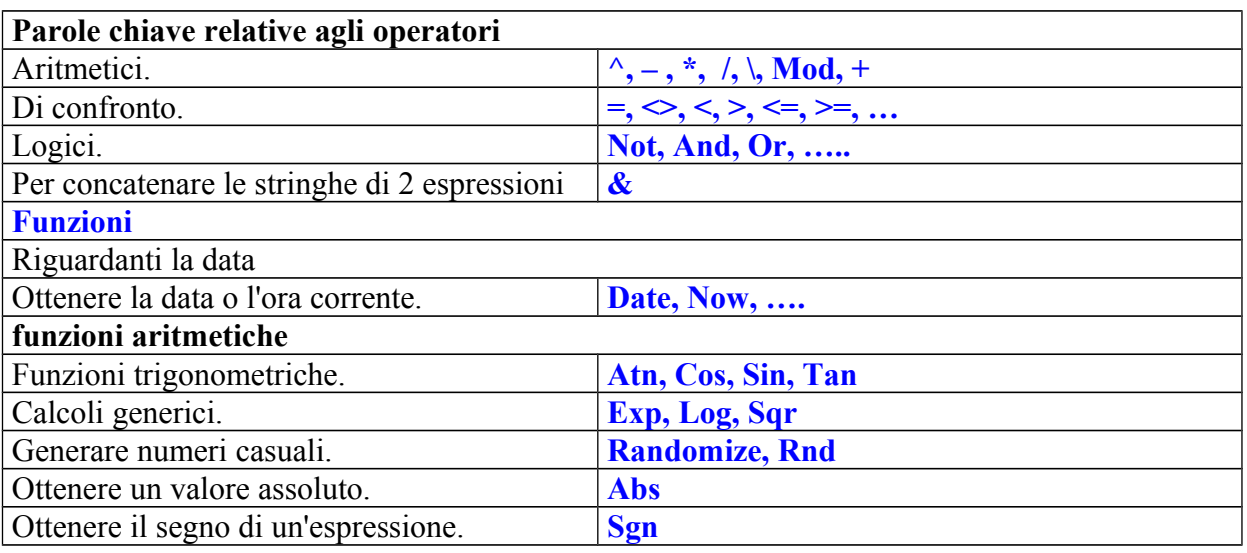

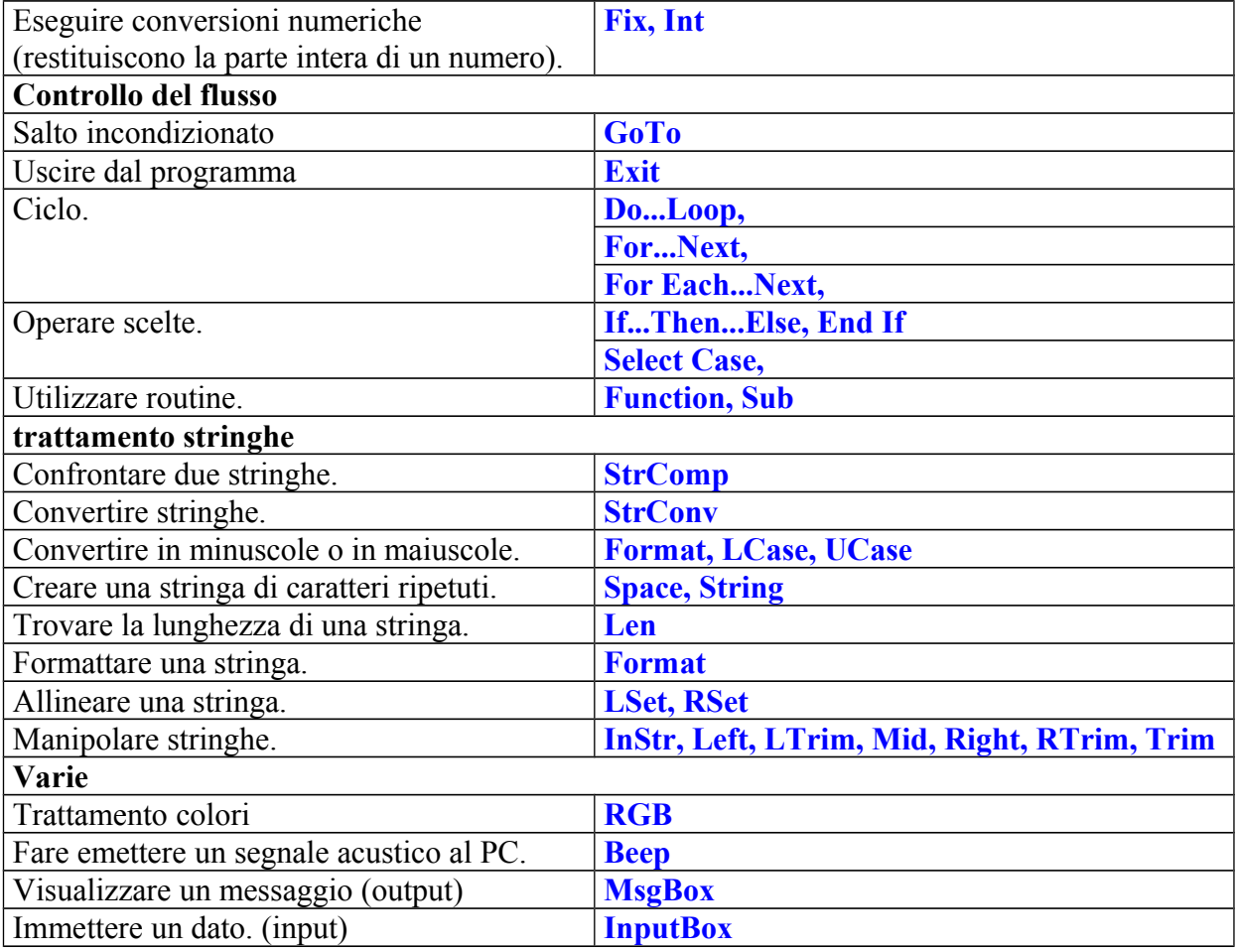

# Funzione **InputBox**

Visualizza un messaggio in una finestra di dialogo, attendendo che l'utente immetta del testo o scelga un pulsante, quindi restituisce un valore String

che include il contenuto della casella di testo.

### Sintassi

### **InputBox**(**prompt**[, title] [, default] [, xpos] [, ypos] [, helpfile, context])

La sintassi della funzione *InputBox* è composta dai seguenti argomenti predefiniti: *prompt* Obbligatoria. Espressione stringa che costituisce il messaggio visualizzato nella finestra di dialogo. La lunghezza massima di prompt è di circa 1024 caratteri e dipende dalla larghezza dei caratteri utilizzati. Se prompt è suddiviso su più righe, è possibile includere, tra ciascuna coppia di righe, un ritorno a capo *(Chr(13)),* un carattere di avanzamento riga (*Chr(10))* o una sequenza ritorno a capo-avanzamento riga (Chr(13) & Chr(10)).

### **Osservazioni**

Se l'utente sceglie OK o preme INVIO, la funzione *InputBox* restituirà il contenuto della casella di testo. Se l'utente sceglie il pulsante Annulla, la funzione restituirà una stringa di lunghezza zero (""). esempio:

 $DataDilnput = InpuBox(prompt:="Insert:ex)$ 

### Funzione **MsgBox**

Visualizza un messaggio in una finestra di dialogo e attende che l'utente scelga un pulsante, quindi restituisce un valore Integer che indica quale pulsante l'utente ha scelto. Sintassi:

===================================================================

# **MsgBox**(**prompt[, buttons] [, title] [, helpfile, context**])

La sintassi della funzione MsgBox è composta dai seguenti argomenti predefiniti:

**prompt Obbligatoria**. Espressione stringa che costituisce il messaggio visualizzato nella finestra di dialogo. La lunghezza massima di prompt è di circa 1024 caratteri e dipende dalla

larghezza dei caratteri utilizzati. Se prompt è suddiviso su più righe, è possibile includere, tra ciascuna coppia di righe, un ritorno a capo (Chr(13)), un carattere di avanzamento riga (Chr(10)) o una sequenza ritorno a capo-avanzamento riga (Chr(13) & Chr(10)).

**buttons** Facoltativa. Espressione numerica che indica la somma dei valori che specificano il numero e il tipo di pulsante da visualizzare, lo stile di icona da utilizzare, il tipo di pulsante da utilizzare come impostazione predefinita e la modalità della finestra di messaggio. Se omesso il valore predefinito di buttons è 0.

### **Impostazioni**

Alcune delle possibili impostazioni dell'argomento buttons sono:

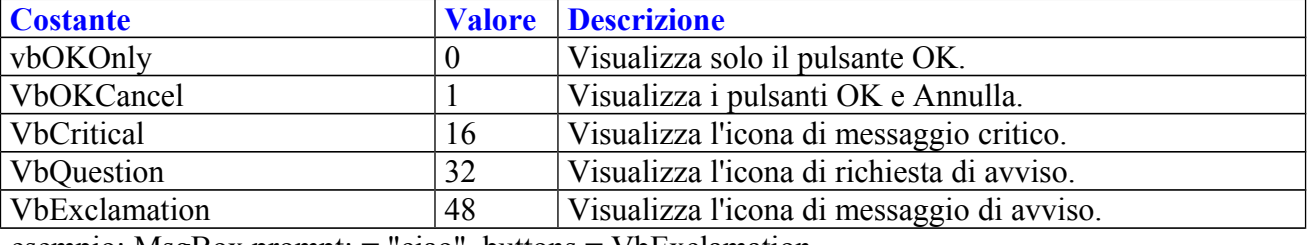

esempio: MsgBox prompt: = "ciao", buttons = VbExclamation

### Funzione **RGB**

Restituisce un numero intero Long che rappresenta un valore di colore RGB.

#### Sintassi

### **RGB**(**red, green, blue**)

La sintassi della funzione RGB è composta dai seguenti argomenti predefiniti:

**red** Obbligatoria; Variant (Integer). Numero compreso nell'intervallo tra 0 e 255 inclusi che rappresenta il componente rosso del colore.

**green** Obbligatoria; Variant (Integer). Numero compreso nell'intervallo tra 0 e 255 inclusi che rappresenta il componente verde del colore.

**blue** Obbligatoria; Variant (Integer). Numero compreso nell'intervallo tra 0 e 255 inclusi che rappresenta il componente blu del colore.

### **Osservazioni**

Le specifiche di colore ammesse per i metodi e le proprietà delle applicazioni sono rappresentate da un numero che rappresenta un valore di colore RGB. Il valore di colore RGB specifica l'intensità relativa dei colori rosso, verde e blu che uniti producono un colore specifico.

Il valore per qualsiasi argomento della funzione RGB superiore a 255 verrà considerato uguale a 255.

In tabella vengono indicati alcuni colori standard e i relativi valori di rosso, verde e blu:

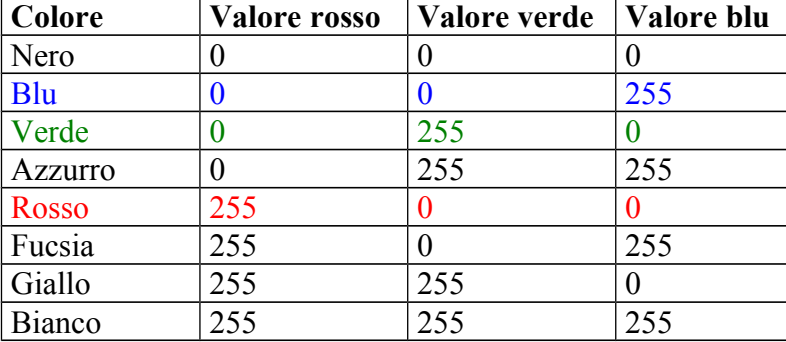